<span id="page-0-0"></span>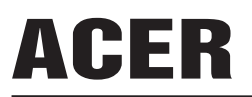

# DBG DPBU II Service

Model ID:RA19WAANU

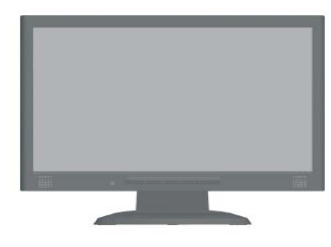

# Service Manual

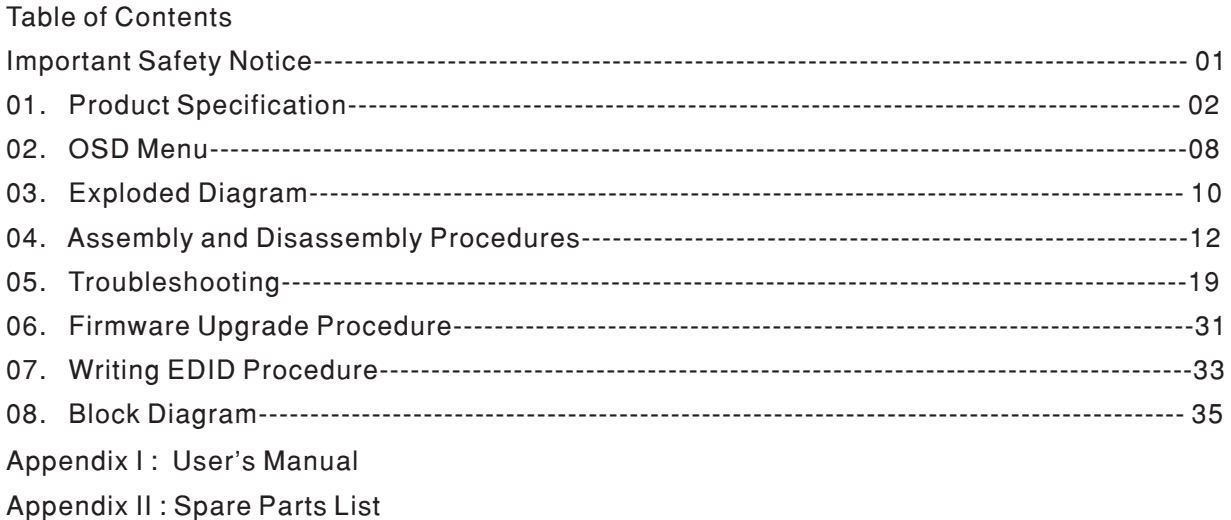

Appendix III: Software Pack

Safety Notice

Any person attempting to service this chassis must familarize with the chassis and be aware of the necessary safety precautions to be used when serving electronic equipment containing high voltage.

Published by Wistron Corporation Printed in Taiwan © All rights reserved Subject to modification 04th-Sept.-2008

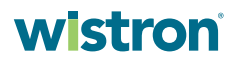

#### <span id="page-1-0"></span>Product Announcement:

This product is certificated to meet RoHS Directive and Lead-Free produced definition. Using approved critical components only is recommended when the situation to replace defective parts. Vender assumes no liability express or implied, arising out of any unauthorized modification of design or replacing non-RoHS parts. Service providers assume all liability.

#### Qualified Repairability:

Proper service and repair is important to the safe, reliable operation of all series products. The service providers recommended by vender should being aware of notices listed in this service manual in order to minimize the risk of personal injury when perform service procedures. Furthermore, the possible existed improper repairing method may damage equipment or products. It is recommended that service engineers should have repairing knowledge, experience, as well as appropriate product training per new model before performing the service procedures.

#### NOTICE:

- **!** To avoid electrical shocks, the products should be connect to an authorized power cord, and turn off the master power switch each time before removing the AC power cord.
- **!** To prevent the product away from water or expose in extremely high humility environment.
- **!** To ensure the continued reliability of this product, use only original manufacturer's specified parts.
- **!** To ensure following safety repairing behavior, put the replaced part on the components side of PWBA, not solder side.
- **!** To ensure using a proper screwdriver, follow the torque and force listed in assembly and disassembly procedures to screw and unscrew screws.
- ! Using Lead-Free solder to well mounted the parts.
- ! The fusion point of Lead-Free solder requested in the degree of 220°C.

ACER X193HQ

#### [Go to cover page](#page-0-0)

#### 1.1 SCOPE

<span id="page-2-0"></span>2

This document defines the design and performance requirements for a 19W inch diagonal , flat panel monitor .The display element shall be a WXGA(1366X768) resolution TFT-LCD (Thin Film Transistor Liquid Crystal Display).16.7M color images are displayed on the panel.Video input signals are analog RGB (0.7Vp-p). When the systemis powered-on , previously stored screen parameters for a pre-defined mode will be recalled if the operating mode is one of stored in memory( 21 factory , 9 users timing ).This monitor operates normal by noninterlaced mode. DDC (Display Data Channel) function is DDC2Bi compliance Power saving function complies with the DPMS (Display Power Management Signaling) standard.

#### 1.2 GENERAL REQUIREMENTS

#### 1.2.1Test Condition

Brightness level & contrast level max. Full white pattern test mode following spec. Warm up more than 1 hr, ambient light < 10 Lux , Luminance meter CA110 or BM7 or same equipment .

#### 1.2.2 Test Equipment

The reference signal source is a calibrated Chroma 2135 video generator or higher.The use of other signal generators during qualification and production is acceptable provided the product complies with this specification.

#### 1.3 ELECTRICAL

This section describes the electrical requirement of the monitor block diagram in Figure 1 illustrates the various electrical sub-system.

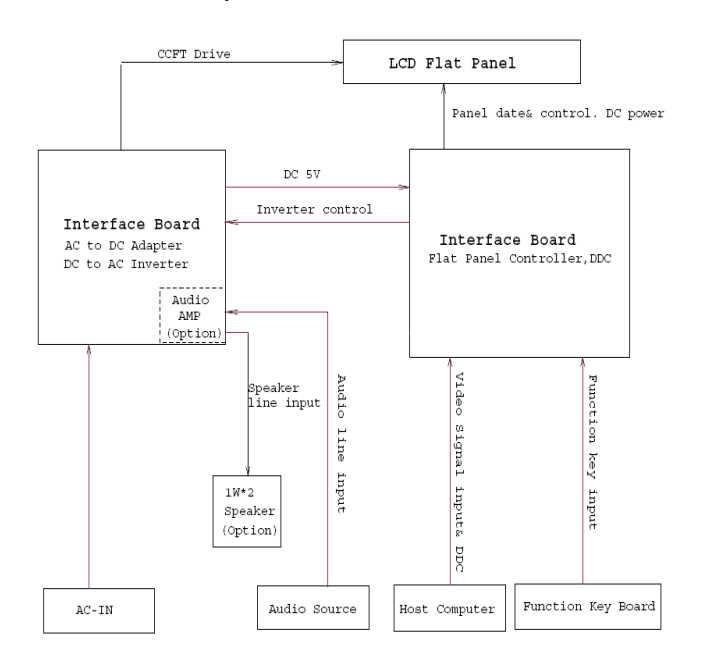

The LCD monitor consists of an interface board , a power board , a function key board and two speaker(1W)(with audio) The interface board will house the flat panel control logic , brightness control logic, audio function control (option), key function control, DDC and DC to DC conversion to supply the appropriate power to the whole board and LCD flat panel , and transmitting LVDS signals into LCD flat panel module to drive the LCD display circuit .The power board will support main power DC5V to interface board and drive the two CCFLs (Cold Cathode Fluorescent Tube).The interface board provides the power ON / OFF control over the whole monitor and control for DPMS LED indicator to function key board. Monitor Specifications

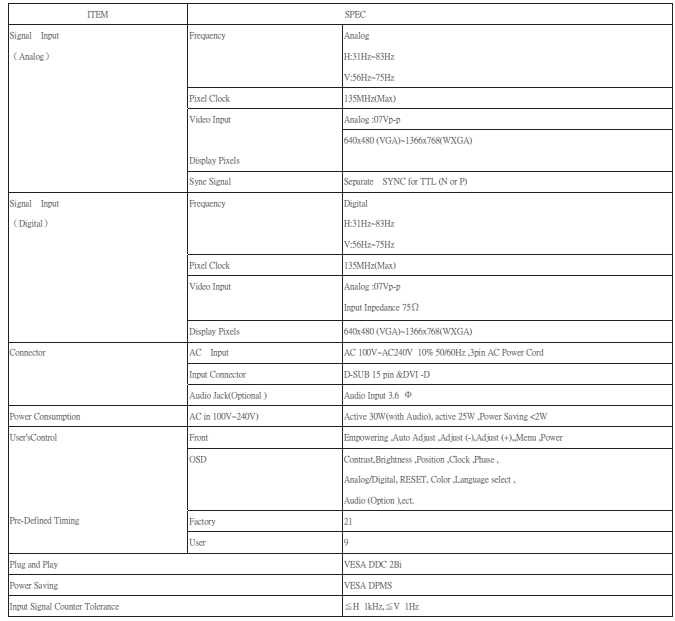

#### 1.3.1 Interface Connectors

1.3.1.1 Power Connector and Cables

The AC input shall have an IEC/CEE-22 type male power receptacle for connection to mains power. The power cord shall be with length of 1.8+/-0.005 meters.

1.3.1.2 Video Signal Connectors and Cable

The signal cable shall be  $1.8 +$ /-0.005 meters long. At the end of the cable shall be a molded-over, shielded,triple row, 15 position, D-subminiature connector. The CPU connection shall have captive screw locks, which will be adequate for hand tightening. The monitor connection may use small screws.

Connector Pin Assignment D-SUB

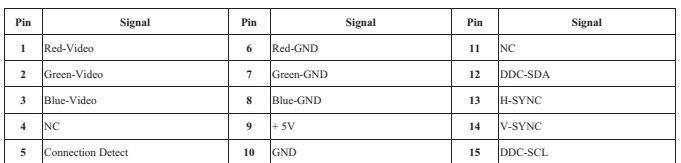

#### Connector Pin Description

#### D-SUB Description

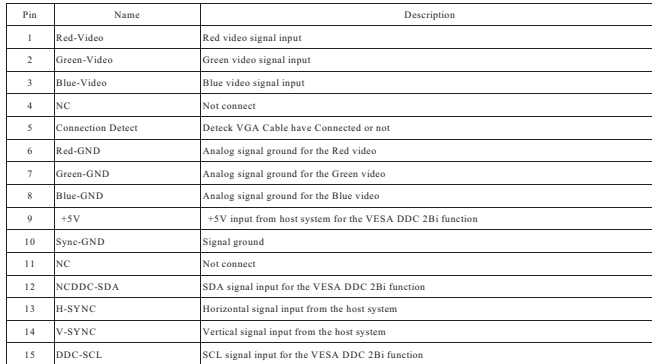

#### DVI-I/DVI-D(If using DVI-D cable,C1,C2,C3,C4,C5 is NC)

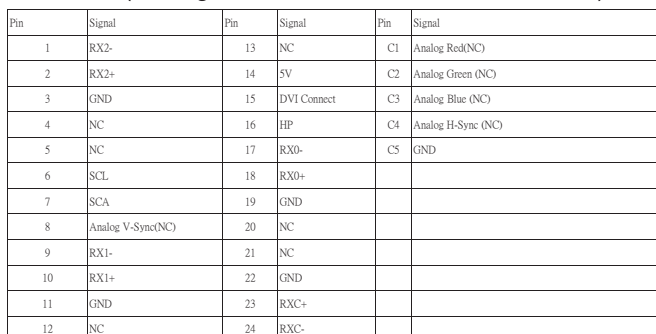

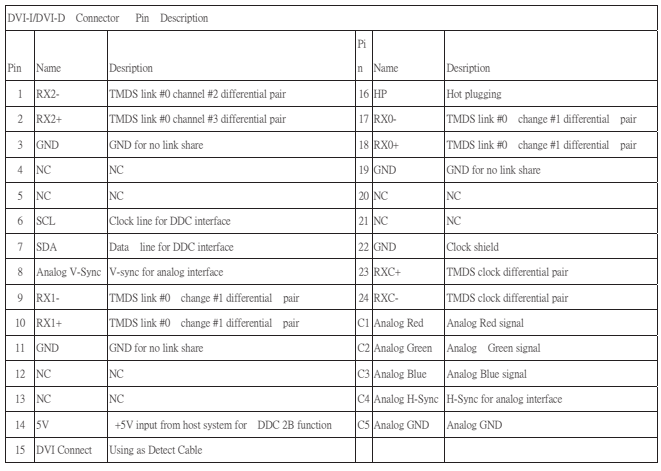

#### 1.3.1.3 Audio Jack (option) This jack shall connect the audio input from host computer.

#### 1.3.2 Video Input Signals

Video Input Signal Ranges

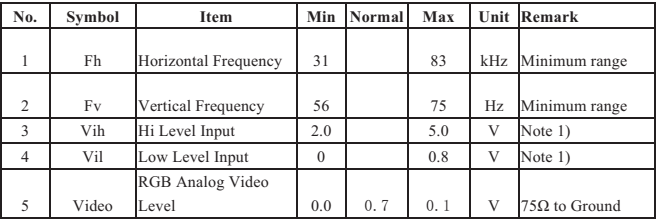

Note 1) Schmitt-Triggers Input, Supported 3.3V device

#### H(&V) sync output from PC

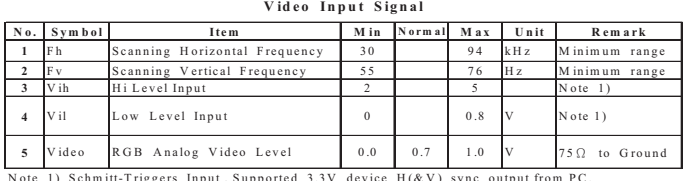

#### 1.3.2.1 Video Signal Amplitudes

The three video inputs consist of Red ,Green , and Blue signals, each with its own coaxial cable terminated at the monitor. These video signals are analog levels, where 0 V corresponds to black , and 700 mV is the maximum signal amplitude for the respective color, when each signal is terminated by a nominal 75.0 ohms .For a given monitor luminance levels are measured using this defined video amplitud driving a monitor meeting the termination requirements .The signal amplitude is not to be readjusted to compensate for variations in termination impedance.

1.3.2.2 Video Signal Termination Impedance

This analog video signal termination shall be  $75\Omega + 1\%$ which shall be resistive with a negligible reactive component .

1.3.2.3 Synchronization ( Sync ) Signals

The Horizontal Sync (HS) TTL signal is used to initiate the display of a horizontal line. HS may be either active high or active low, depending upon the timing .The Vertical Sync (VS) TTL signal is used to initiate the display of a new frame .VS may be either active high or active low, depending on the timing

#### 1.3.2.4 Sync Signal Levels

The monitor must accept sync signals from both 3.3 and 5 volt TTL logic families.The inputs shall sense a logic 0 when the input is 0.8 volt or less and shall sense a logic 1 when the input is 2.0 volts or greater. In addition to these level requirements, there shall also be a minimum of 0.3 volt hysteresis provided for noise immunity (typically by using a Schmitt Trigger input ).That is , the input level at which the monitor actually detects a logic 0 shall be at least 0.3 volt lower than the level at which it actually detects a logic 1.If the monitor sync processing circuits are designed around the 3.3 volt logic family ,then the sync inputs must be 5 volt tolerant .

4

#### 1.3.2.5 Sync Signal Loading

TTL input loading shall be equivalent to one TTL input load. When logic 0 is asserted by a sync input , the maximum current source from any single monitor sync input to the driver is 1.6 mA .When logic 1 is asserted , the maximum current source from the driver to any single monitor sync input is 400 uA .

#### 1.3.2.6 Abnormal Signal Immunity

The monitor shall not be damaged by improper sync timing , pulse duration , or absence of sync , or abnormal input signal amplitude ( video and/ or sync too large or too small) , or any other anomalous behavior of a graphics card video generator when changing modes , or when any combination of input signals is removed or replaced . Additionally , under these conditions , the monitor shall not cause damage to the driving source

#### 1.3.3 User Controls and Indicators 1.3.3.1 Power On / Off Switch

The monitor shall have a power control switch visible and accessible on the front of the monitor . The switch shall be marked with icons per IEC 417 , # 5007 and # 5009.The switch shall interrupt the DC supply to the monitor

#### 1.3.3.2 Power Indicator LED

The monitor shall make use of an LED type indicator located on the front of the monitor . The LED color shall indicate the power states as given in Table 1.

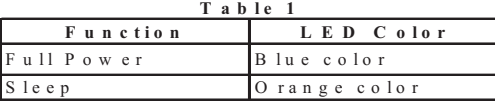

#### 1.3.3.3 On-Screen Display

The Lite-ON On Screen Display system shall be used , controlled by a Menu button. If the buttons remain untouched for OSD turn off time while displaying a menu , the firmware shall save the current adjustments and exit. Also, if the video controller changes video mode while the OSD is active, the current settings shall be saved immediately, the OSD turn off, and new video mode is displayed.

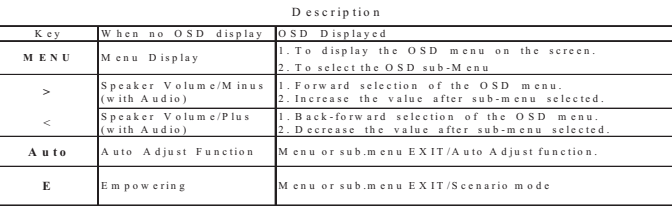

#### 1.3.3.4 OSD adjustment

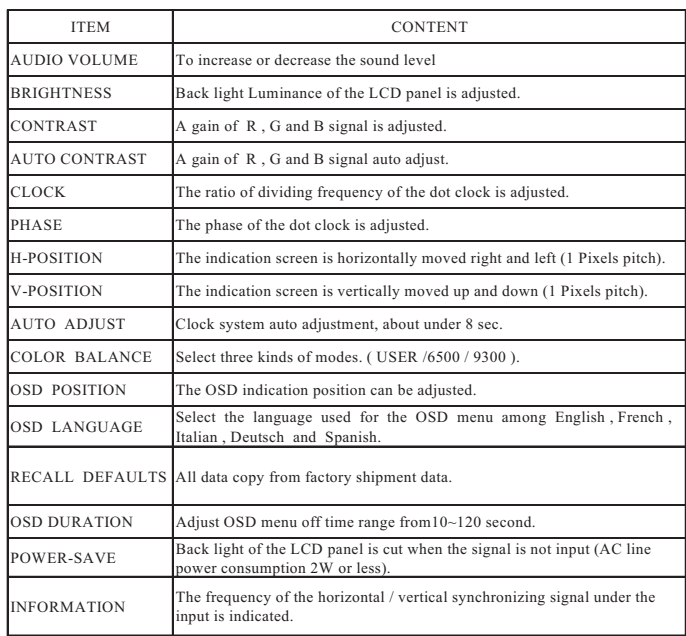

※ NOTE : OSD MENU SEE APPENDIX A

#### 1.3.4 Monitor Modes and Timing Capability

1.3.4.1 Format and Timing

The monitor shall synchronize with any vertical frequency from 56 to 75 Hz , and with any horizontal frequency from 31 to 83KHz. If the input frequency is out of the above – specified range, the monitor shall display a warning screen indicating that the input frequency is out of range. Under no circumstances shall any combination of input signals cause any damage to the monitor .

#### 1.3.4.2 Factory Assigned Display Modes

There are 21 factory pre-set frequency video modes. These modes have a factory pre-set for all characteristics affecting front-of-screen performance. When the system is poweredon,previously stored screen parameters for a predefined mode will be recalled if the operating mode is one of those stored in memory. If the operating mode is not one of those stored in memory, the monitor CPU will select the PRESET timing for a mode that is the next lowest in horizontal scanning frequency to the mode being currently used. The screen parameters may be adjusted by the use of the front bezel controls and then may be saved as a user defined mode. The monitor shall include all the preset video timings shown in the following page.(Please see Note.(3) )

#### 1.3.4.3 Mode Recognition Pull-in

The monitor shall recognize preset modes within a range of +/-1KHz whichever is less for horizontal ; and within +/-1Hz for vertical.

#### 1.3.4.4 User Display Modes

In addition to the factory pre-set video modes, provisions shall be made to store up to 9 user modes. If the current mode is a user mode, the monitor shall select its previously stored settings. If the user alters a setting, the new setting will be stored in the same user mode. The user modes are not affected by the pre-set command. If the input signal requires a new user mode, storage of the new format is automatically performed during user adjustment of the display (if required).( Please see Note.(4) )

Preset timing Chart

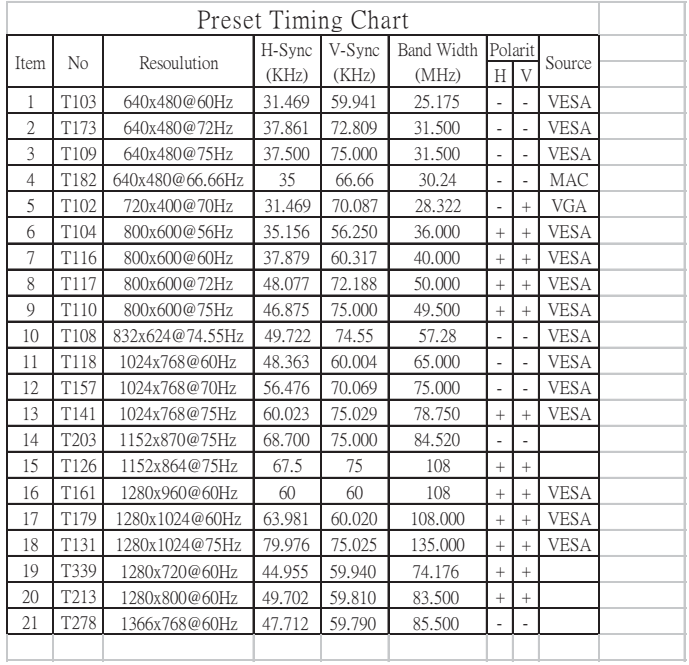

#### 1.3.5 Controller Requirements

#### 1.3.5.1 General Requirements

The monitor shall include a controller capable of converting the analog RGB signal from a standard SXGA resolution video controller in the CPU to a signal which can be displayed on the panel. The controller will include a PLL, A/D converters, LVDS transmitter and other circuitry necessary to perform its function. The PLL shall be stable enough to ensure that a static image from the CPU is placed in the same physical location on the flat panel in each frame.

#### 1.3.5.2 Video Stretching

The monitor shall contain provisions to "stretch" the video signal, so that an input signal from the computer in any resolution smaller than 1366 x 768 is automatically expanded to fill the entire screen.

#### 1.3.5.3 Panel Timing and Interface

The controller supplied with the monitor shall control all panel timing. This controller shall adequately insulate the monitor from the computer, so that no possible combination of input signals from the computer shall cause damage to the flat panel or any other component of the monitor. The LCD panel interface shall support the TFT standard.

#### 1.3.6 DC - AC Inverter Requirements

The DC-AC inverter is on the power board. The frequencies used by the DC-AC inverter used to power the backlight shall be chosen so as to prevent any noticeable effects on the flat panel (such as a rolling effect).

#### 1.3.7 Power Supply Requirements

The AC to DC converter power supply for the monitor shall be an external AC to DC converter "brick" This brick shall have an IEC receptacle for main power input and a pin - in ---socket for DC power out. The brick shall provide sufficient power for both the monitor and the backlight assembly, and shall meet requirements specified in Table 2.

#### Table 2. AC TO DC Converter Requirements

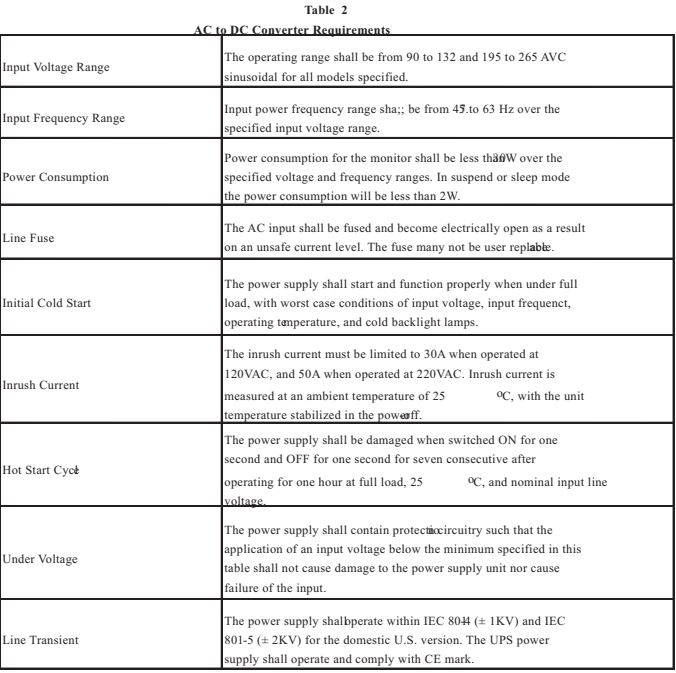

#### 1.3.8 Display Communications Channel

The monitor assembly shall provide a display communications channel that conforms to VESA DDC2Bi hardware requirements. This configuration shall contain the 128-byte EDID file as specified by VESA EDID standard.The monitor should not write to the EDID file for the first two minutes of operation following power-up UNLESS some action taken by the user or the host CPU forces the write (for instance, requesting the serial number via the OSD). Furthermore, it is recommended that CMOS switches be incorporated to isolate the DDC IC from outside connections while the EDID Fault Management is being updated. This is to prevent corruption of the data by attempts to read the data while it is being changed.

1.3.9 Firmware Update Function (same ISP function) The update firmware need through from the D-Sub connector, use DDC I2C bus to do update firmware. 1.4 PANEL ELECTRICAL

#### 1.4.1 General Requirements

The panel used as the display device shall be an WXGA 1366X768 resolution, 19 inch-wide TFT-LCD. This panel shall be approved for use in this monitor.

#### 1.4.2 Panel Timings

The controller included with the monitor shall translate all video timings from the CPU that meet the timing requirements listed in Panel specification into timings appropriate for the panel. Under no circumstances may the controller supply the panel with timings that may result in damage. The controller shall insulate the panel from the CPU , so that the panel shall always be driven per it's own specification regardless of the timings being sent from the CPU.

#### 1.4.3 Polarizer Hardness

The outer face of the front polarizer panel shall be covered with a coating with  $a \# 3$  hardness value.

#### 1.4.4 Backlight Requirements

#### 1.4.4.1 General Requirements

The backlight assembly shall be designed to support field replacement at the customer site or authorized service center. The lamps shall have a continuous operating life of at least 40,000 hours at 25 degree. The operating life is defined as having ended when the illumination of light has reached 50% of the initial value.

The lamps shall extend a sufficient amount from the edge of the light guide that sputtering over the life of the lamps shall not cause degradation of the luminance uniformity (such as non-illuminated bands along the edges of the display).

#### 1.4.4.2 Lamps Startup Time

The backlight lamps shall start about 2 sec of the time the monitor power switch is pressed or the monitor is restarted from a power - down mode .The starting time shall stay about 2 sec. for the minimum expected life of the lamps.

Test conditions are as follows :

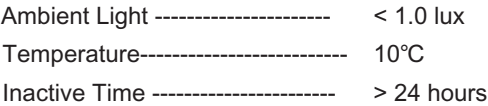

#### 1.4.5 Defects

1.4.5.1 Visual Inspection

The LCD panel shall be inspected with all pixels set to white,black , red , green , and blue. The color variation, brightness variation , and overall appearance must not be perceived as poor quality by Lite-On . Areas and / or parameters considered questionable shall be subjected to detailed measurements .

#### 1.4.5.2 Display Degradation

Over the life of the product , variation of the parameters specified in Panel specification shall be maintained within reasonable limits.The panel must not exhibit any significant defects while in operation ( excluding the CCFL operation ).This does not in any way change the warranty given by the panel manufacturer .

#### 1.4.5.3 Light Leakage

Except for the active display area , there shall be no light emission visible from any angle from any other part of the display . For this test , the ambient illumination must follow panel's specification.

#### 1.4.5.4 Allowable Defects

No cosmetic defects are allowed except those specified below.The conditions of visual inspections are as follows For P19W Series.

■Viewing distance is to be approximately 35-50cm

- ■Ambient illumination is to be 300 to 700 lux.
- ■Viewing angle shall be at 90 degree.

■Defects not apparent within one minute shall be ignored.

#### 1.4.5.5 Defect Terminology

Table 3 gives the descriptive terms used in classifying defects.

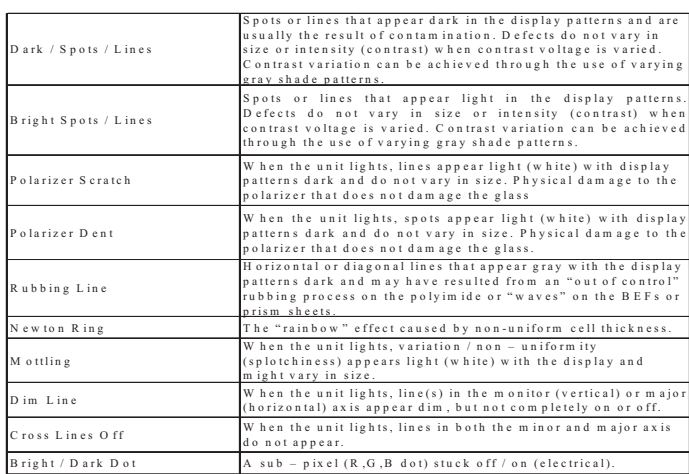

#### 1.4.5.6 Smudges, Streaks and Smears

When viewing the panel oriented so as to maximize reflected light , there shall be no visible smudging , streaking, smearing or other nonuniformity from contaminants ,fingerprints,or defects in any of the visible surfaces. This is independent of whether the unit is operating or off .

#### 1.4.5.7 Other Defects

Undefined defects that are considered to be rejectable by Lite–On will be reviewed by Lite-On as they become apparent. These panels will be referred to the Lite - On Corporate / Manufacturer Purchasing Agreement for disposition.

#### 1.4.5.8 LCD Inspection

Put LCD panel on inspection table and illuminate the panel with a daylight fluorescent lamp located above the panel surface such that the luminance at the LCD panel is between 1000 lux and 1500 lux .Defect limits are given in Table 4 .

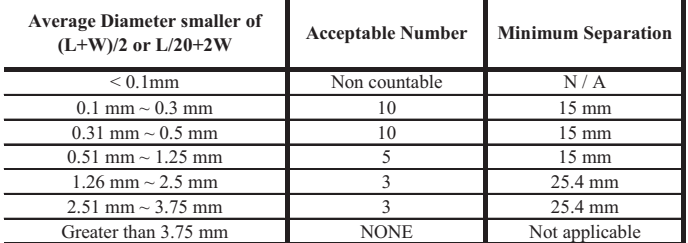

Note : Allowable distance between spots of two sizes is the minimum separation number for the smaller spot. Therefore, if there are two spots, 1.30mm and 0.4mm in diameter, they must be at least 15mm apart.

#### 1.5 Optical Characteristics

Depends on the LCD supplier's spec. Details refer to QA Inspection Spec.

<span id="page-8-0"></span>8 ACER X193HQ

#### [Go to cover page](#page-0-0)

#### 2.1 MAIN OSD MENU

Outline:

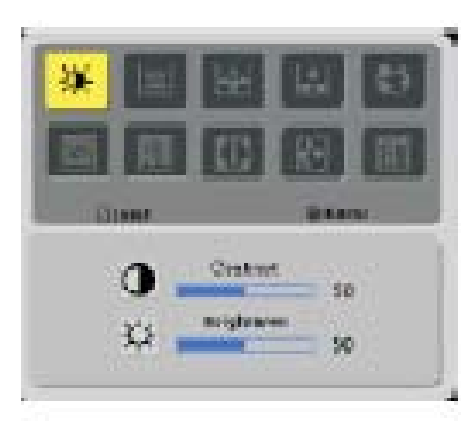

The description for control function:

#### The description for control function:

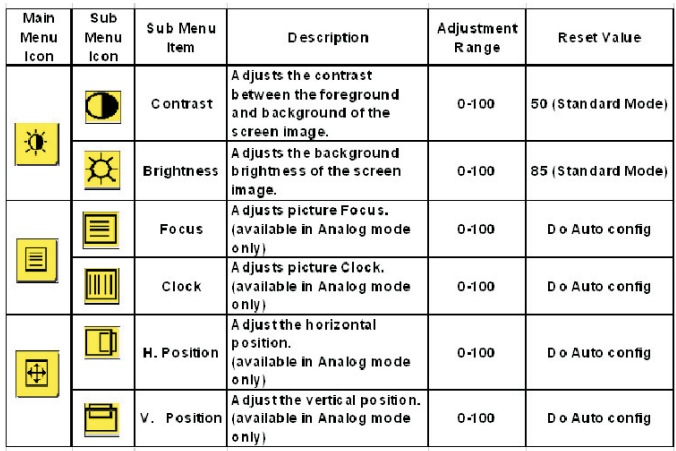

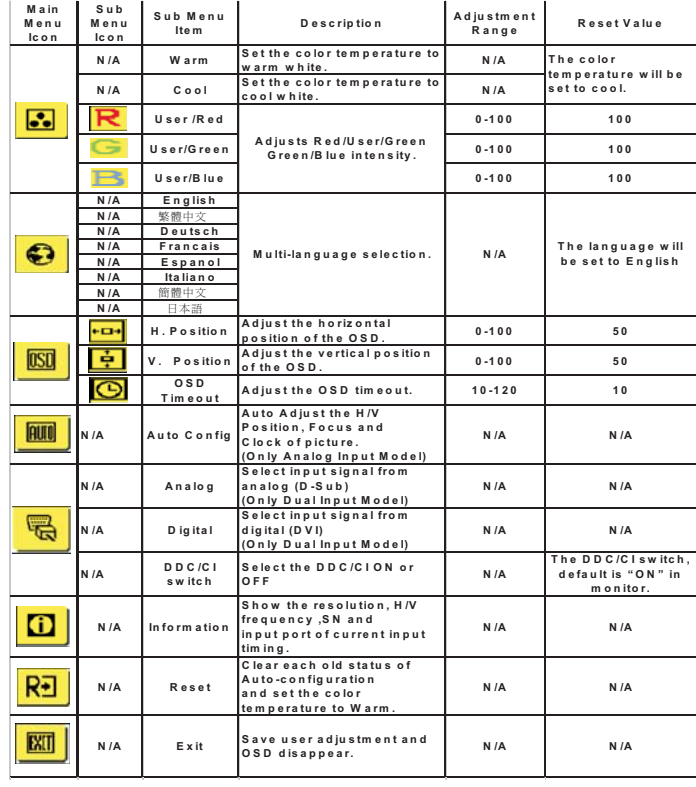

#### **Hot-Key Menu**

#### **Outline: (With Audio Function)**

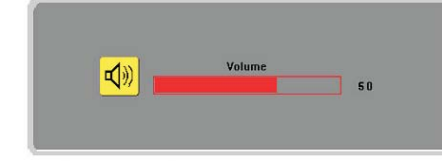

#### The description for Hot-Key function:

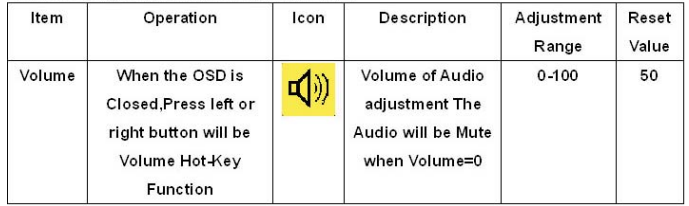

#### **OSD Message**

Outline:

#### The description for OSD Message:

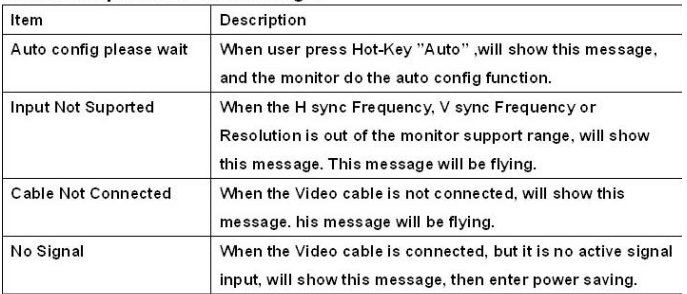

### scenario mode

- · User mode
- · Text mode

· Standard mode

· Graphics mode

E  $|\nabla$ E  $\mathbf{a}$ 目

· Movie mode

**Final Spec** 

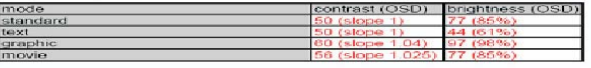

# **Operation Method**

Step1:<br>Press '④ key '' to initial scenario mode

Step2:<br>press " < or > " to select the mode you want<br>(different mode will show different color instantl<sub>)</sub><br>(select operation only left and right, not cyclic)

Step3:<br>
If user have NO action after Step2<br>
osD will disappear after 10 sec and do "auto<br>
osD"<br>
(now the mode will keep original one, no change)<br>
If user press <sup>or</sup> key "after Step2<br>
if user press <sup>or</sup> key "after Step2<br>
if

#### DCC/CI switch in OSD

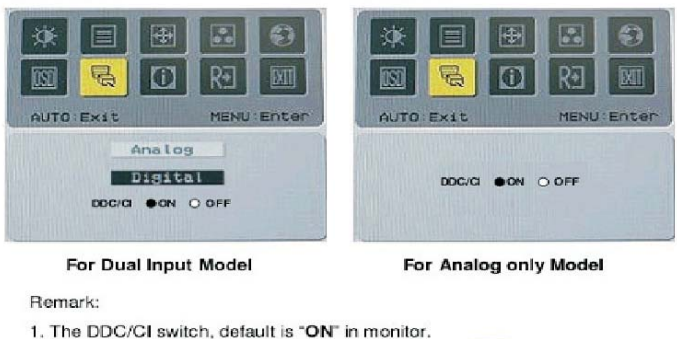

2. For Analog only Model, use Ricon to instead of **III** icon in OSD

Display Serial Number in OSD

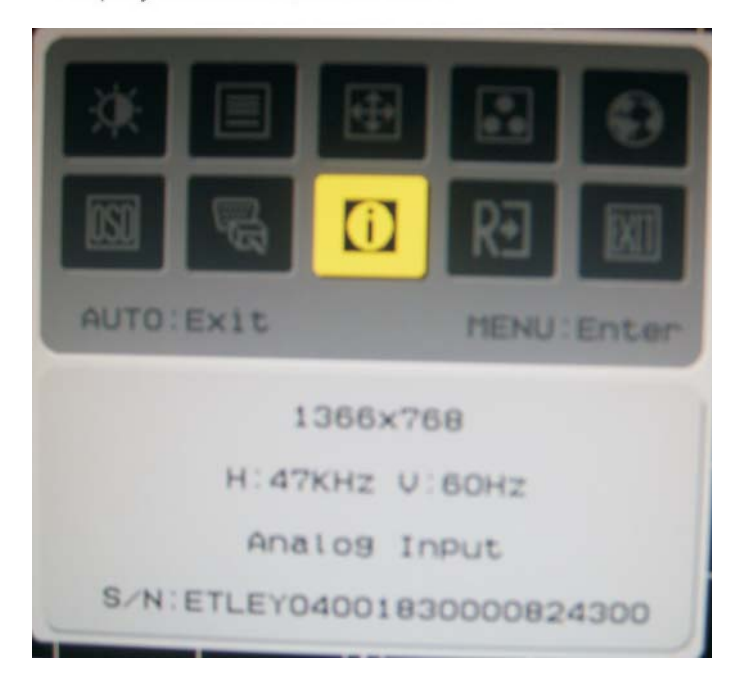

### Remark:

The SN data source can be retrieved from EDID

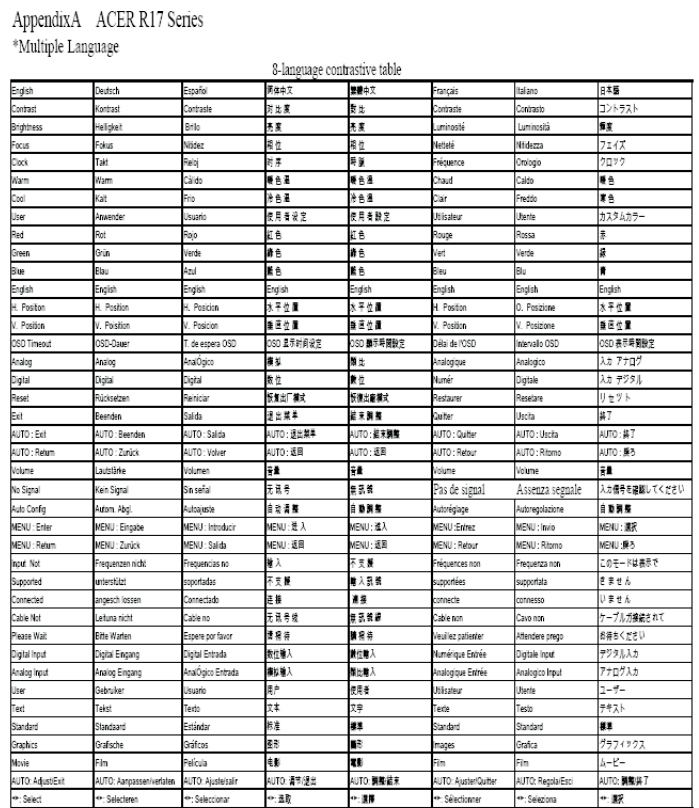

<span id="page-10-0"></span>10 ACER X193HQ 3. Exploded Diagram ACER X193HQ

#### K<sup>o</sup>[Go to cover page](#page-0-0)

#### 3.1 Packing Exploded Diagram

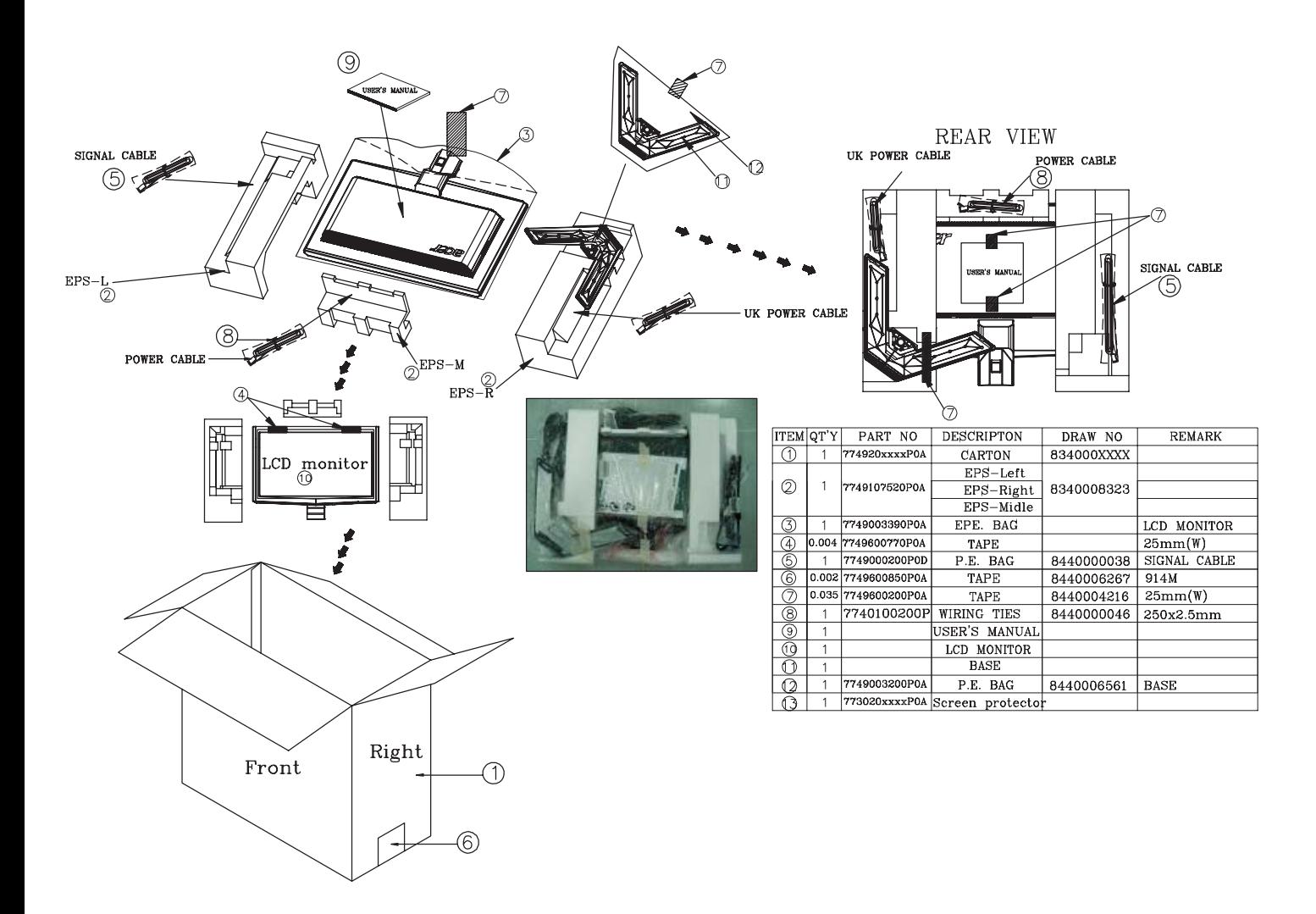

## 3.2 Product Exploded Diagram

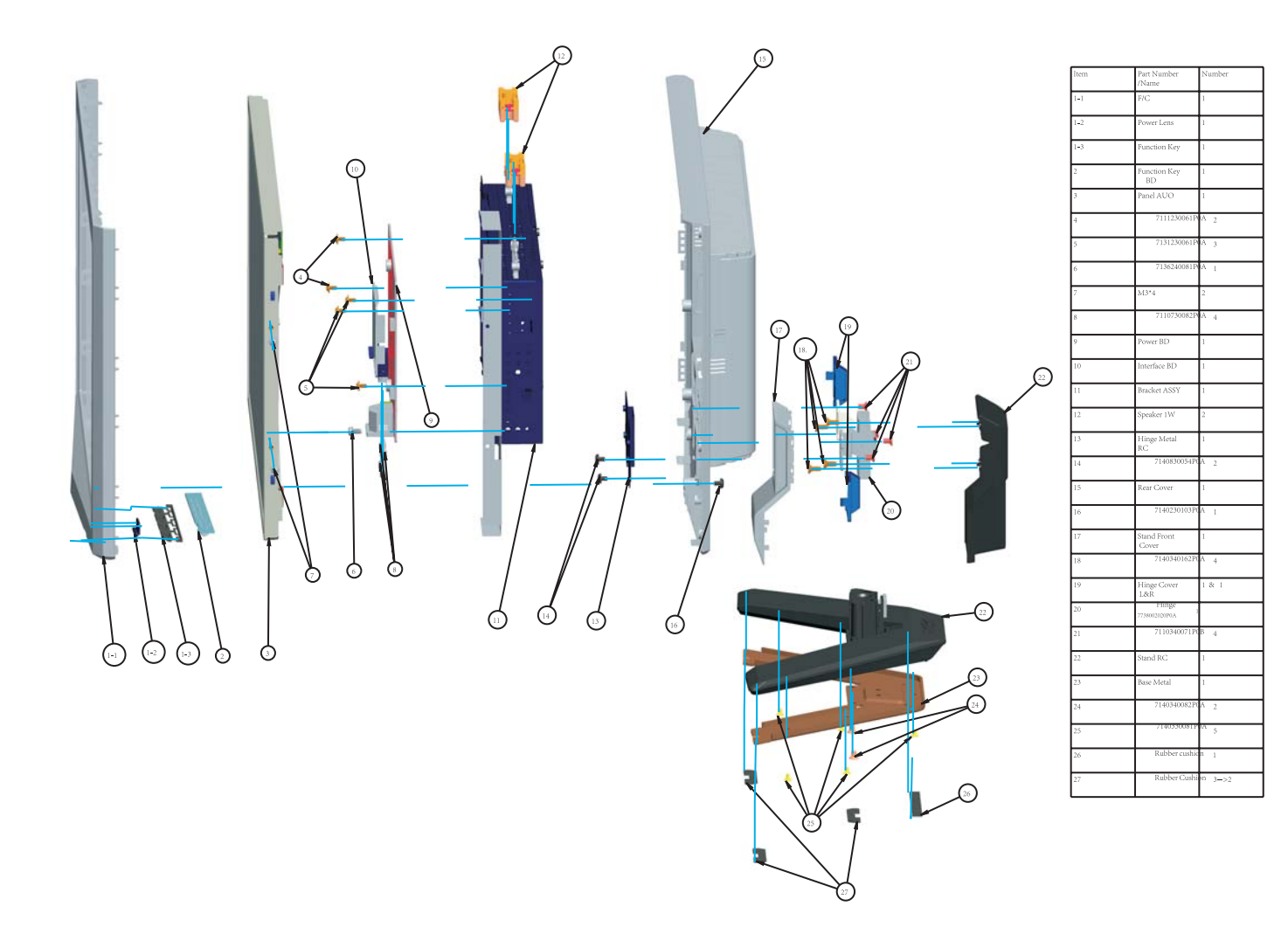

#### 4. Assembly and Disassembly Procedures

#### [Go to cover page](#page-0-0)

S1

<span id="page-12-0"></span>12

4.1 Assembly procedures:

ACER X193HQ

Connect the cable between power board(P802)

and interface board (P301) Connect the function key cable into interface board(P304)

Connect the FFC cable into interface board

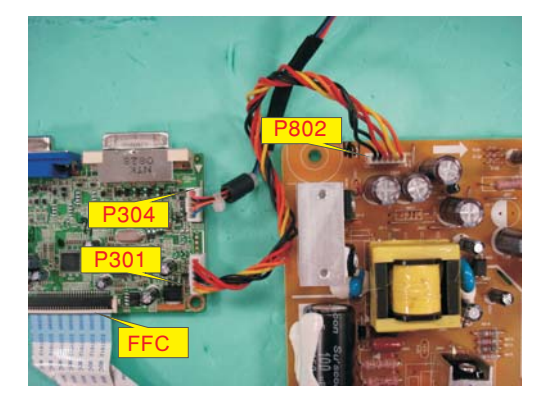

S2

Use a Phillips-head screwdriver screwed the No.1~4 screws till that power board and bracket chassis base firmly attached.(No1~3 screw size=M3x6; No4 screw size=M4x8; Torque=9~10KGFxCM).

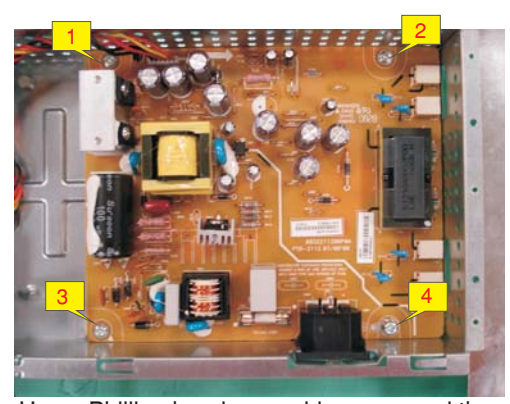

Use a Phillips-head screwdriver screwed the No.1~2 screws till that interface board and bracket chassis base firmly attached.

(No1~2 screw size=M3x6; Torque=9~10KGFxCM).

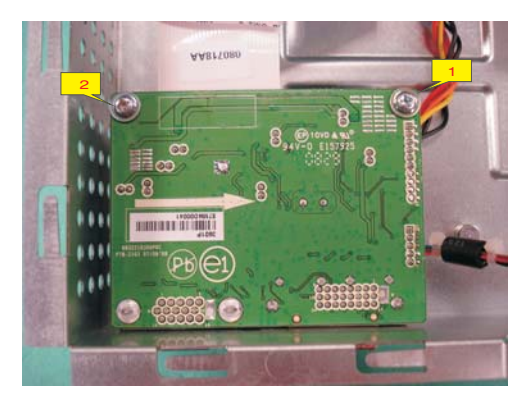

S4

Take the key function cable out from the hole shown as photo Fix the function key cable with a PVC tape

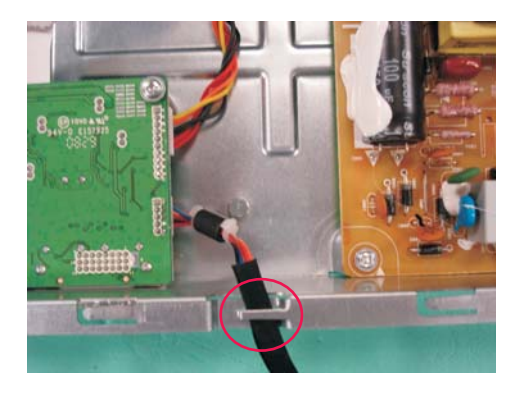

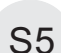

Turn the monitor faced down and put it on the bracket chassis module till both parts firmly Connect FFC cable to LCD panel. There are two locks over here when plugging in should be noticed

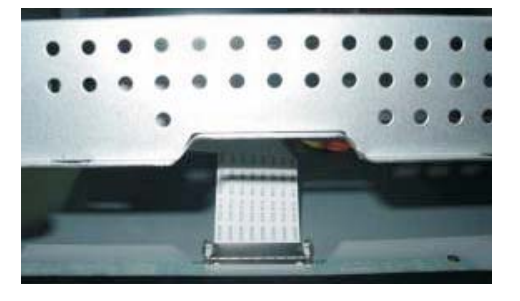

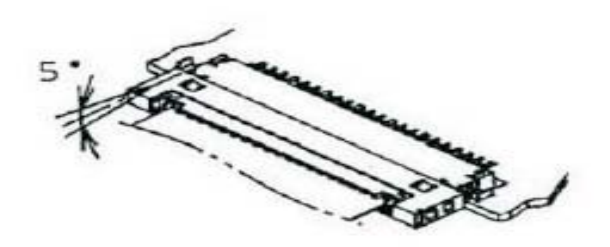

Plug in parallel direction

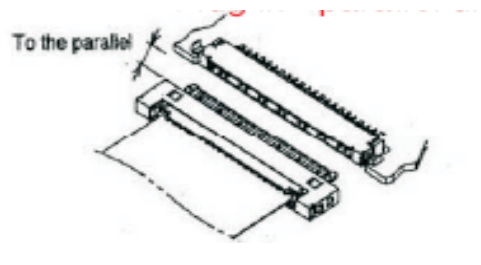

Angel < 5 degrees

13

#### [Go to cover page](#page-0-0)

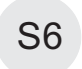

Take lamp cables out from the holes shown as the photo. S6 photo. S10

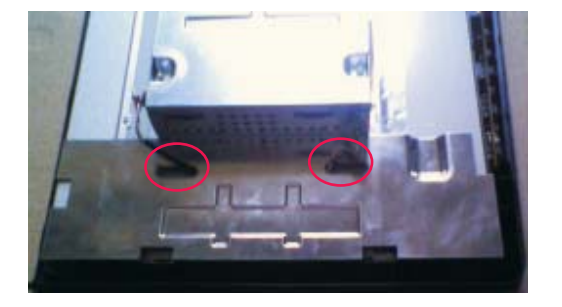

S7

Plug 2 lamp cables to the connectors of inverter board.

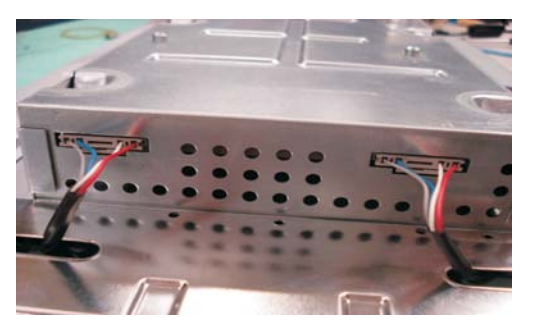

S8

Use a Hex-head and Phillips-head screwdriver screwed the DVI and D-SUB connectors (No.1~4 Hex Nut screws Size=M3x8;Torque=6.5±0.5KGFxCM).

Torque=6.5±0.5KGFxCM).

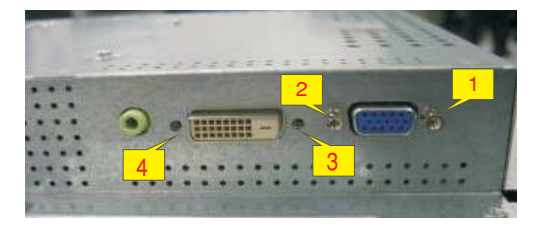

S9

Take a key function board to hook with front bezeland connect to key function cable.

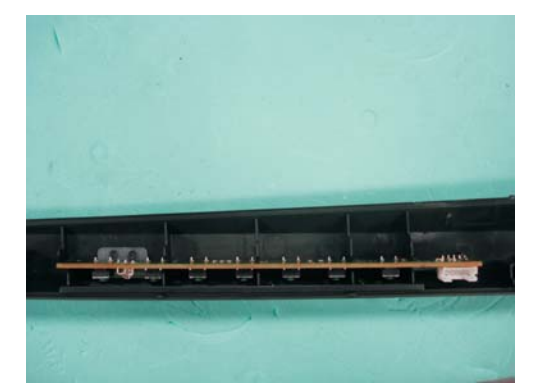

Put a rear cover on the assembled unit and press on force mechanisms locked and firmly attached.

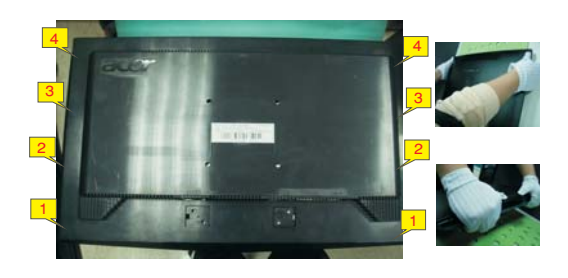

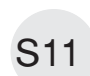

Use a Phillips-head screwdriver screw 1 screw (No1 Screw Size=M4x10; Torque=7.5~9.5KGFxCM).

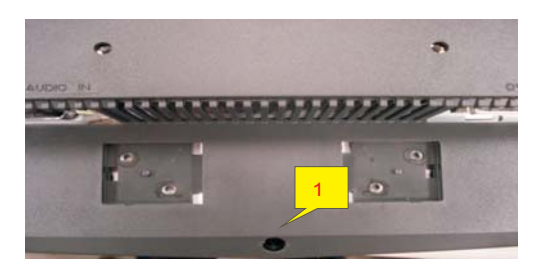

S12

Assemble the stand upper side to the rear cover through the way of screwing 4 screws till both units firmly attached.

(No1~4 Screw Size=M4x10; Torque=12 ± 1KGFxCM).

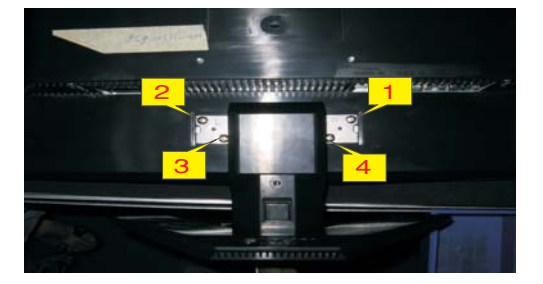

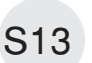

Assemble the hinge cover into both two sides

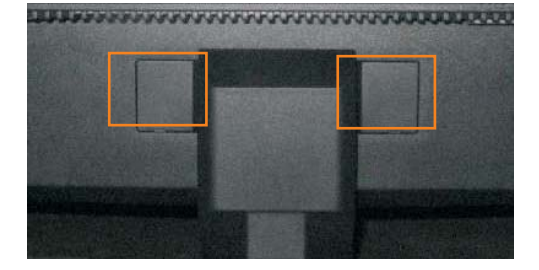

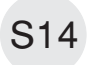

Stick a screen card on the front bezel with two tapes.

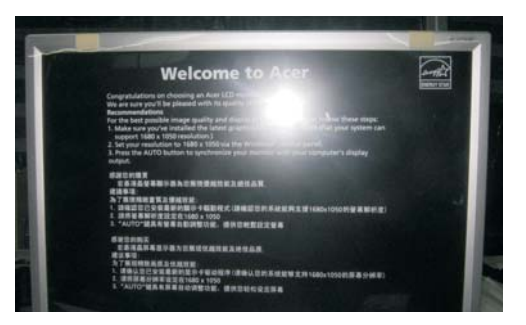

S15

Stick Vista and TC003 label on the correct position the same as below photo

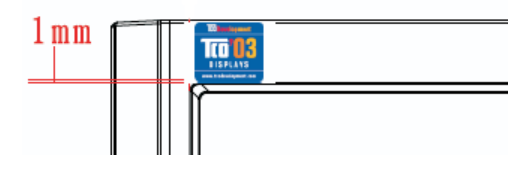

S16

Take a LDPE+EPE bag to cover the LCD monitor.

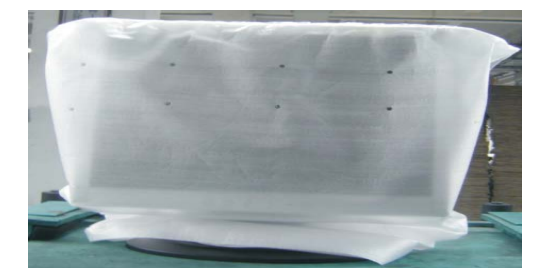

S17

.

Take two cushion foams; one is held the left side of LCD monitor, and another is held the right side.

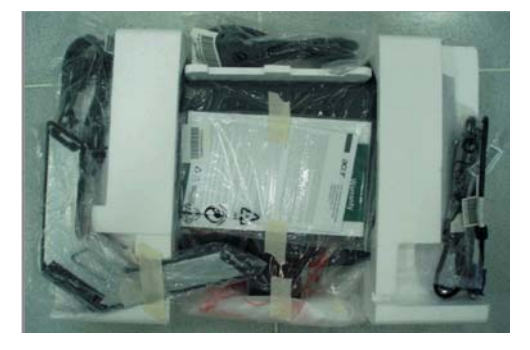

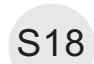

Put accessories of stand, DVI cable, and user's manual ,power cable on specific positions as photo below.

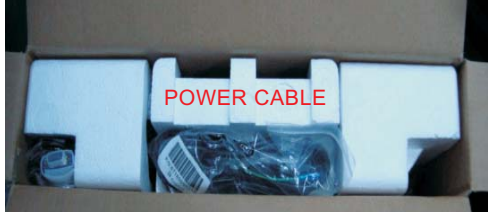

D-SUB CABLE DVI CABLE

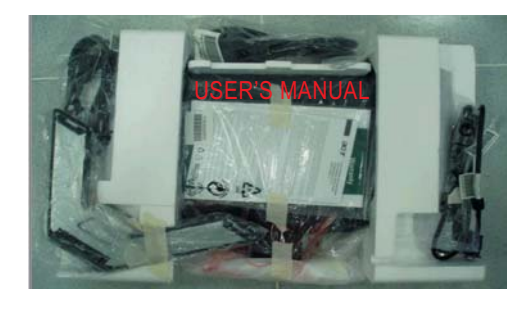

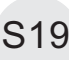

Move previous assembled parts into the carton then stick Vista and feature label on the carton then packing the carton

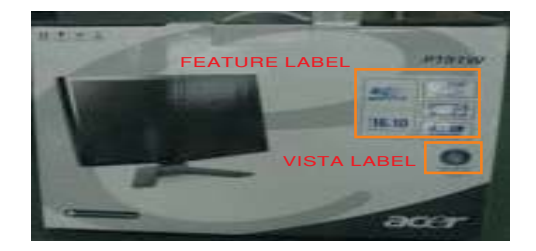

#### 4.2 Disassembly procedures

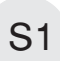

Open the carton with a proper tool.

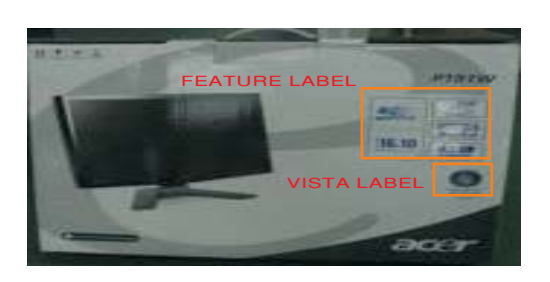

S2

Take out all accessories including D-SUB cable power cable, DVI cables, user's manual, and packing material from the carton. (Note: It depends on whether users returning the accessories.)

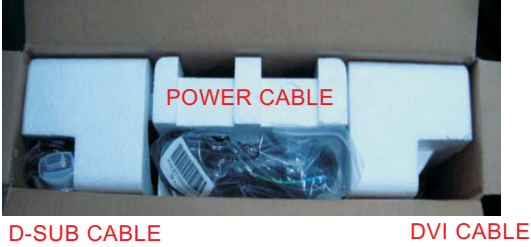

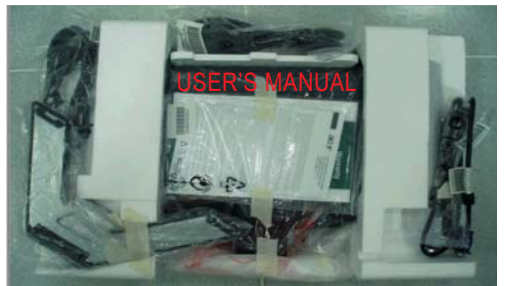

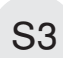

#### Take off two cushion foams

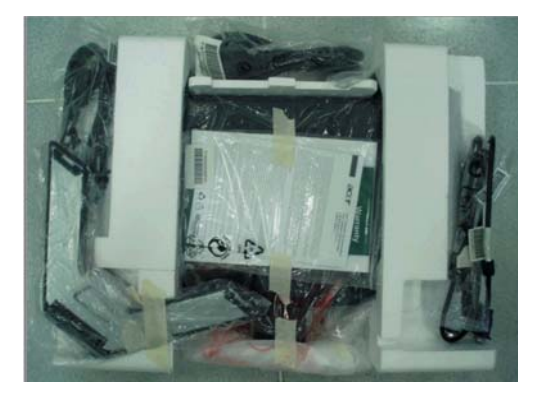

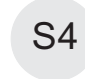

Put returned unit on a protective cushion,then remove LDPE+EPE bag. Tear off tapes to remove the screen protector card then turn over the LCD monitor (screen faced down),

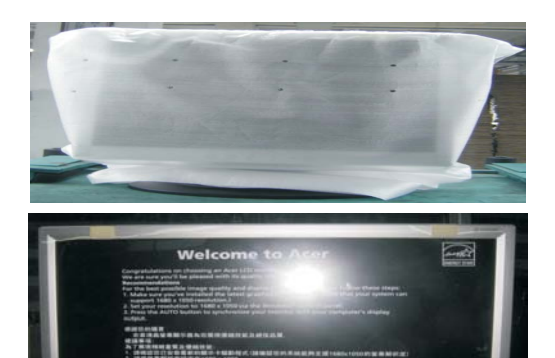

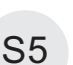

Disassemble the stand cover.

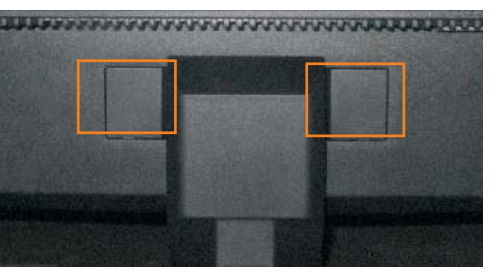

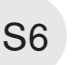

Use a Phillips-head screwdriver unscrew 4 screws to release the stand base.

(No1~4 Screw Size=M4x10;

Torque=12±1KGFxCM).

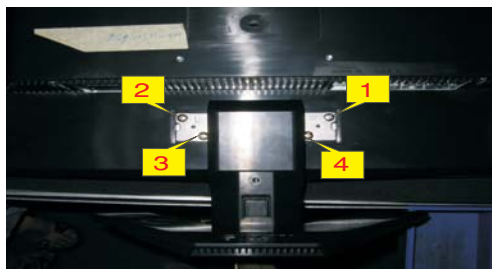

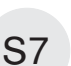

Use a Phillips-head screwdriver unscrew 1 screw (No1 Screw Size=M4x10; Torque=7.5~9.5KGFxCM).

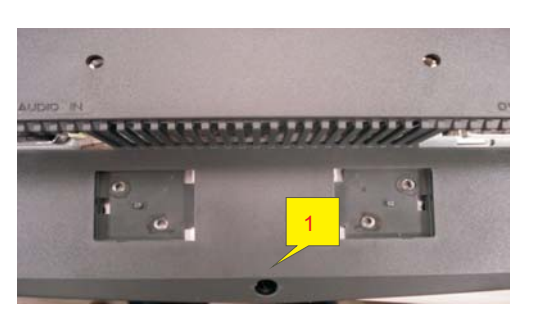

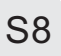

Put the dissembled monitor closed to by myself S8 S8 **S12** front bezel in turn

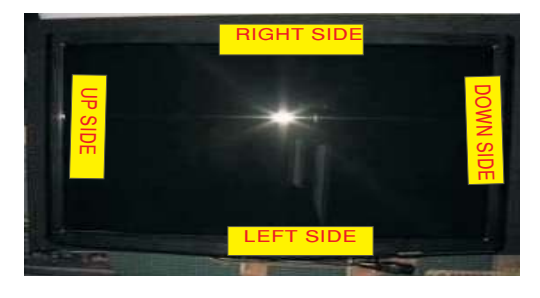

S9

Wedge your finger between the front bezel and the panel, then pry up on the front bezel to disengage the locking mechanism.

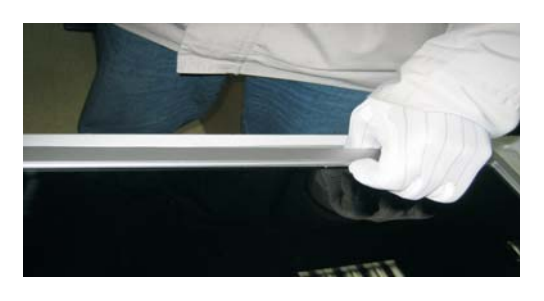

S10

Turn over the LCD monitor (screen faced up).

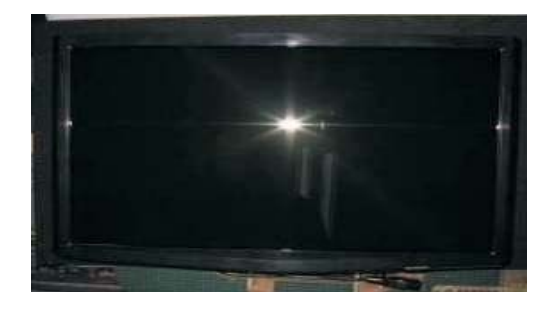

S11

Insert steel rule between panel and front bezel .Using properly force to let the locking mechanism of front bezel and rear cover separated

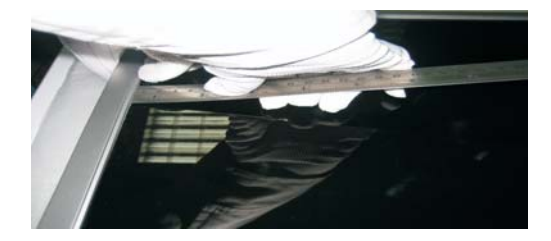

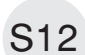

Separating all of the locking mechanism of the

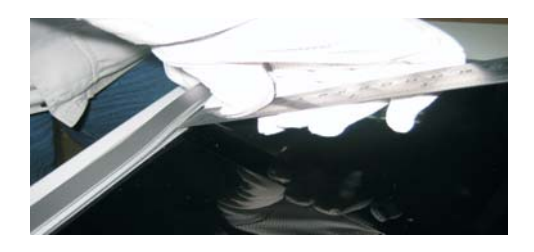

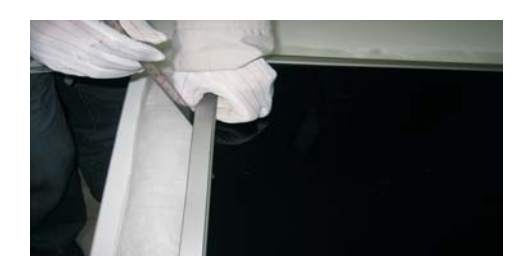

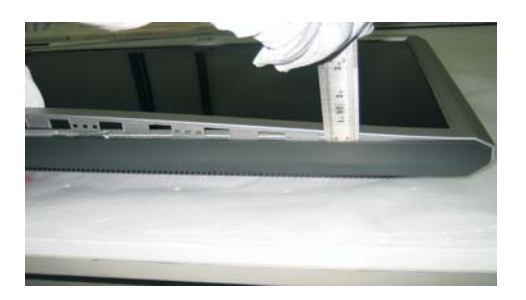

S13

Hold the one upside corner of the front bezel after separating the upside of the front bezel Using properly force to pull up front bezel that will let the locking mechanism of left side, right side and down side separated

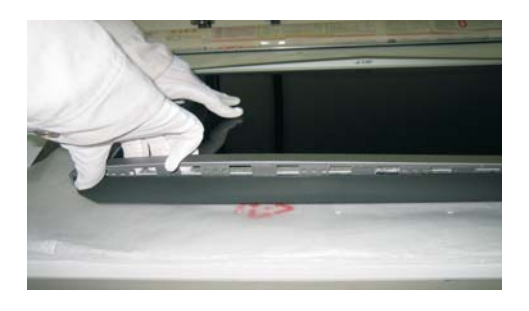

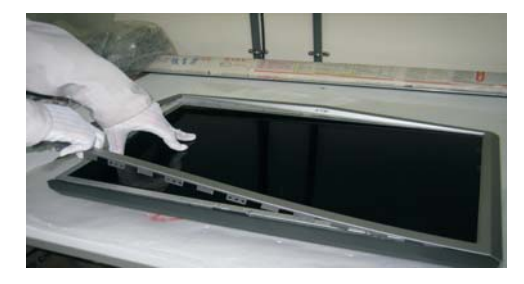

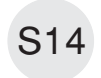

Hold one side of down side that had been separated from front bezel Use properly force to pull up front bezel

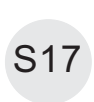

Unplug 2 lamp cables

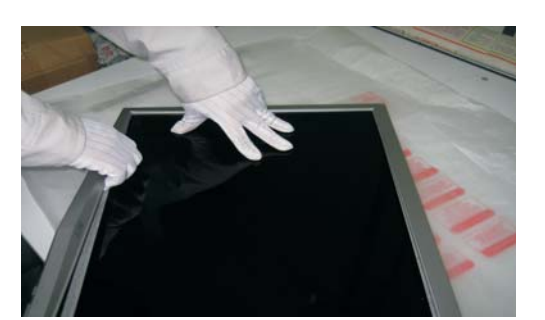

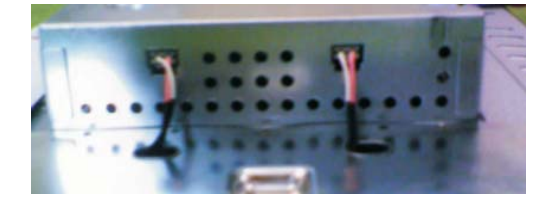

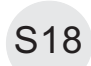

Disconnect the FFC cable to the connector of panel.

Use finger to push the lock according to arrow direction then take out the FFC cable

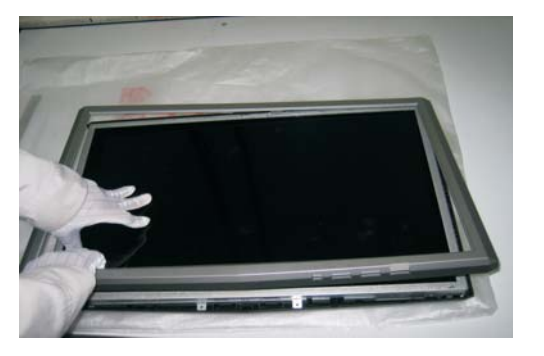

S15

Unhook the key function board from front bezel, disconnect the key function cable

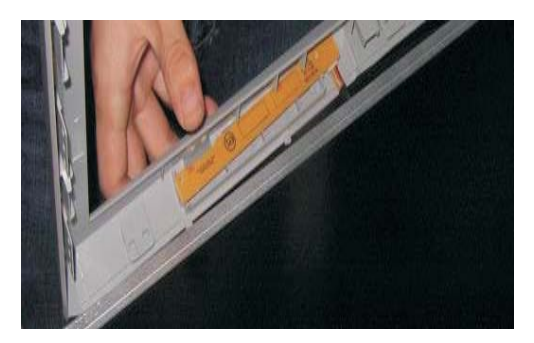

S16

Use a Hex-head screwdriver unscrewed 4 screws to release the DVI and D-SUB connectors (No1~4Hex Nut screws Size=M3x8;Torque=4.5~6.5KGFxCM).

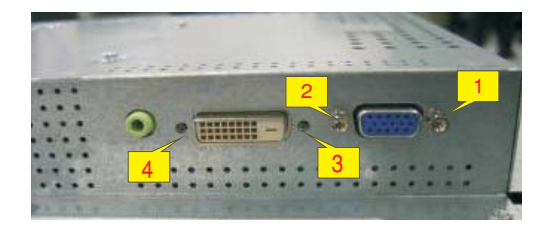

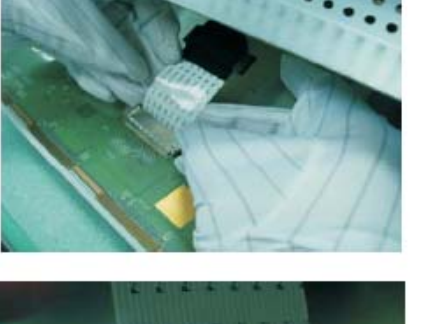

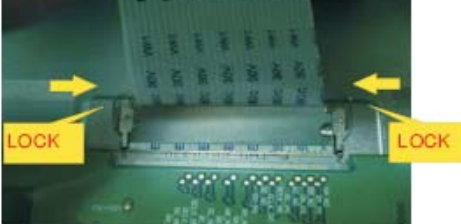

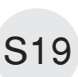

Take out lamp cables right through the No.1-2 square holes and separate the bracket chassis module and LCD panel apart.

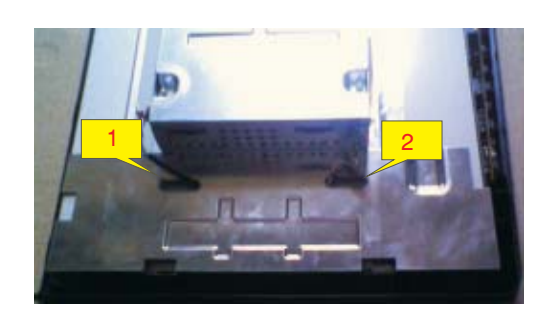

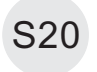

Examine the panel surface accoring to inspection S20 criteria. Put it aside.

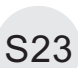

Disconnect all of the cable

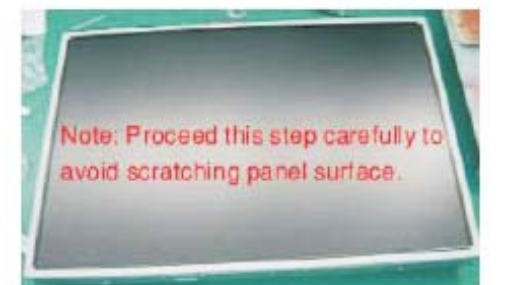

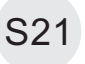

Use a Phillips-head screwdriver unscrewed the No.1~2 screws to release the interface board. (No1~2 screw size=M3x6; Torque=9~10KGFxCM).

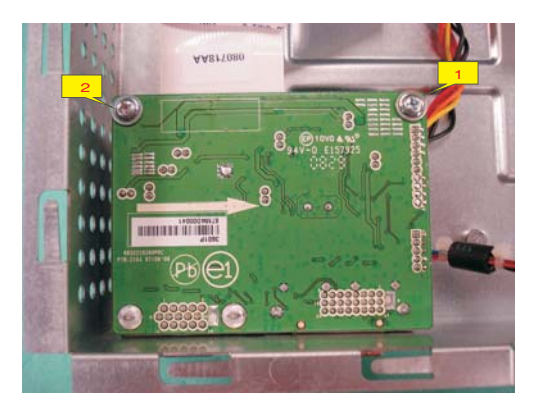

S22

Use a Phillips-head screwdriver unscrewed the No.1~4 screws to disassemble the power board. (No 1~3 screw size=M3x6; No 4 screw size=M4x8; Torque=9~10KGFxCM).

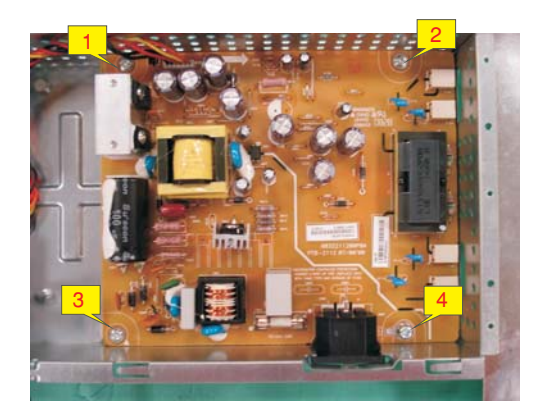

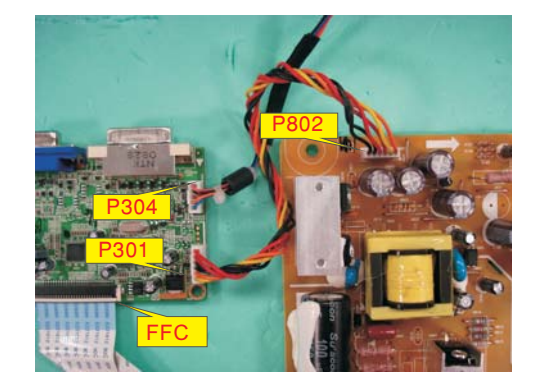

<span id="page-19-0"></span>5.1 No display on the screen (Screen is black and colour of LED is amber.)

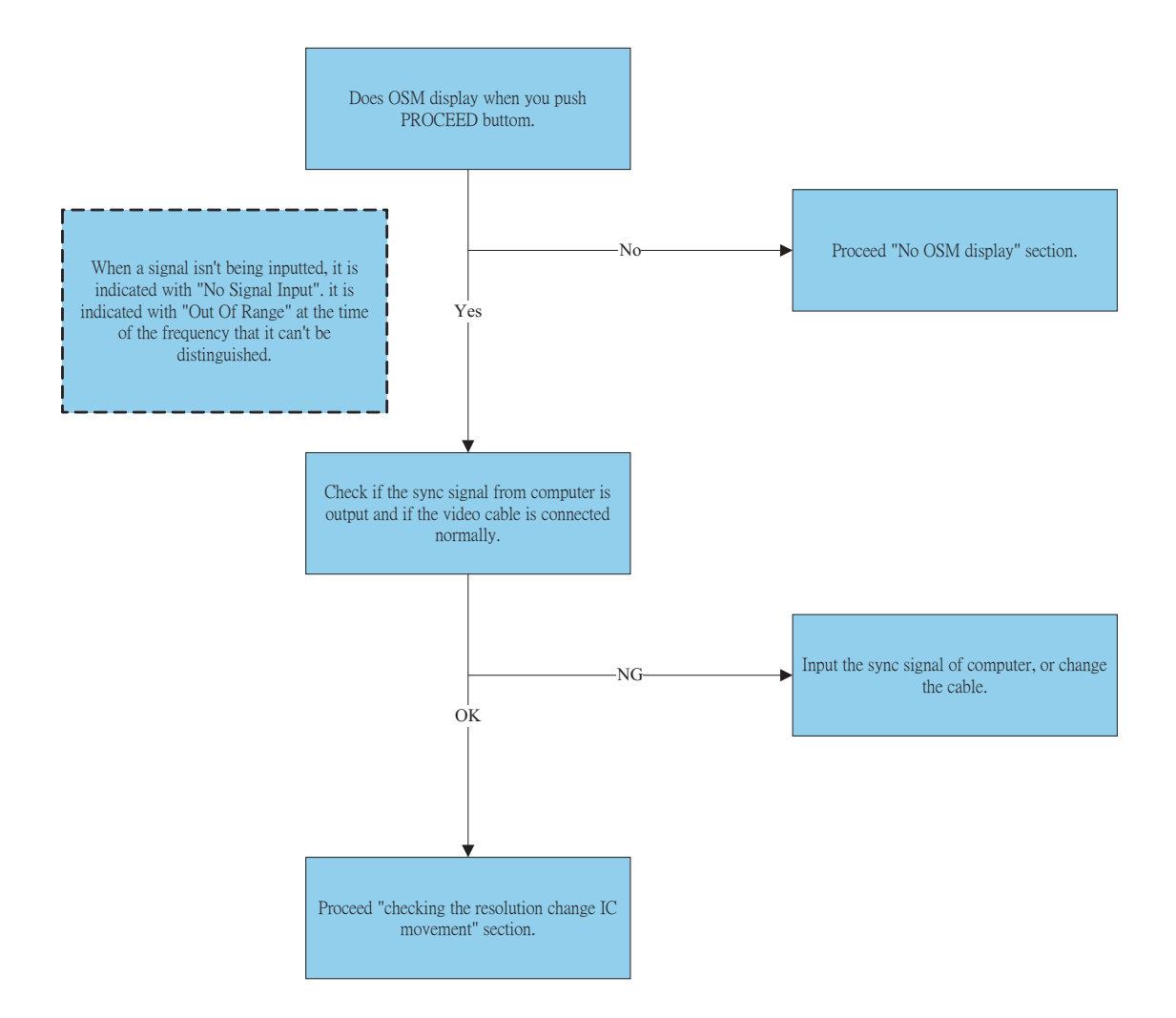

20 ACER X193HQ

#### [Go to cover page](#page-0-0)

5.2 Nothing displays on the screen (Screen is black and colour of LED is blue.)

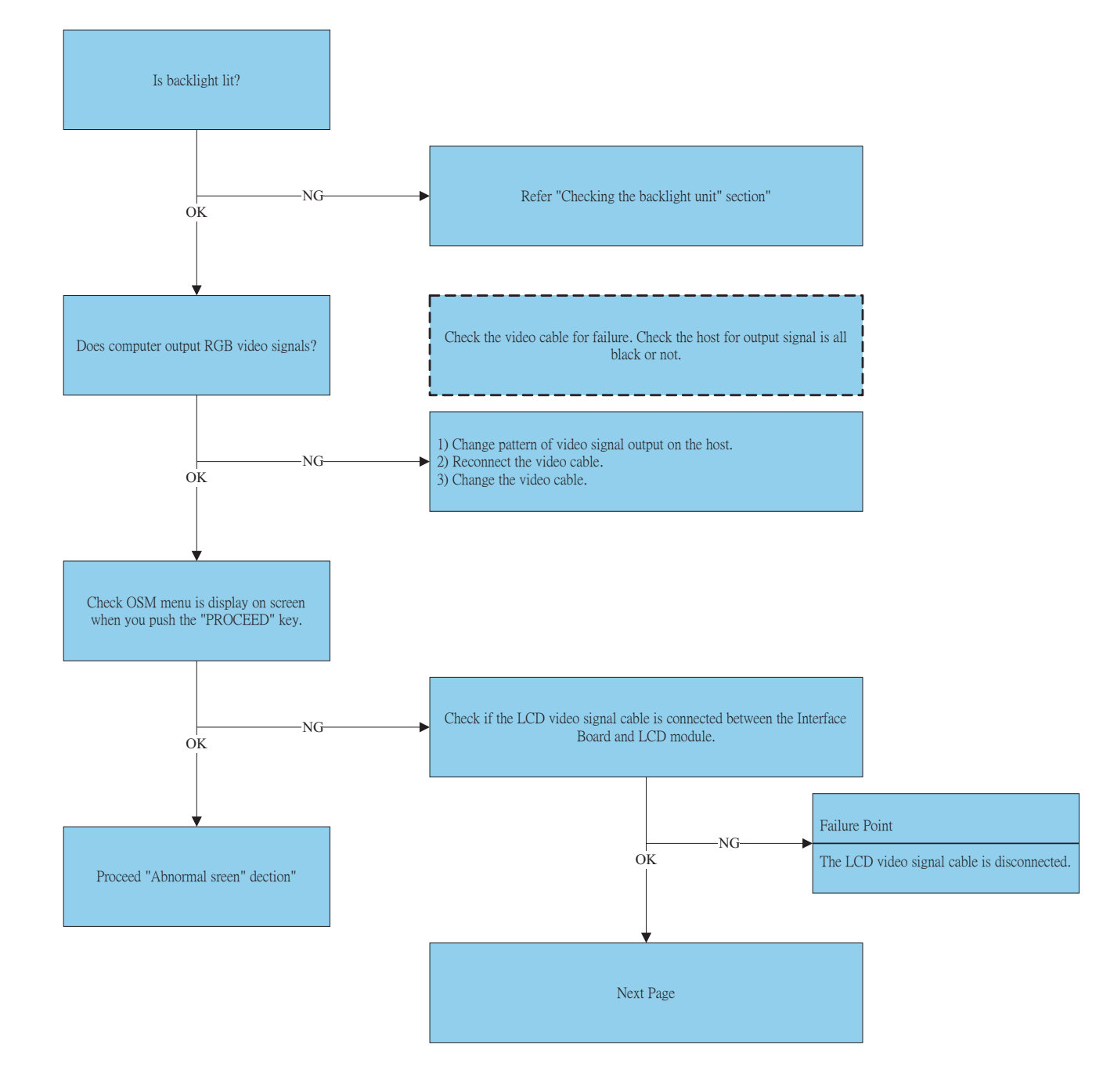

#### 5.2 Nothing displays on the screen (Screen is black and colour of LED is blue)continued

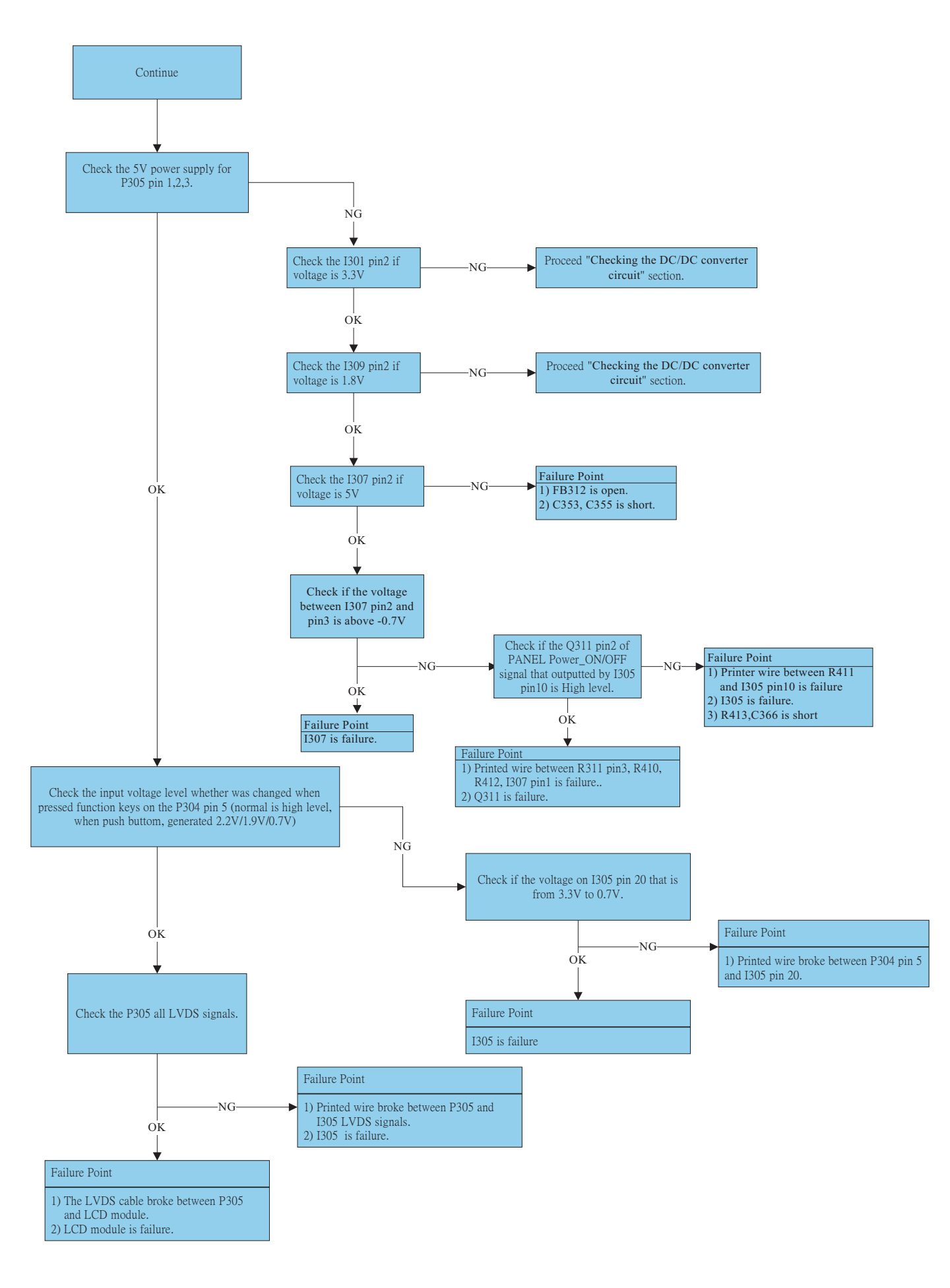

22 ACER X193HQ

#### [Go to cover page](#page-0-0)

5.3 Checking the back light unit

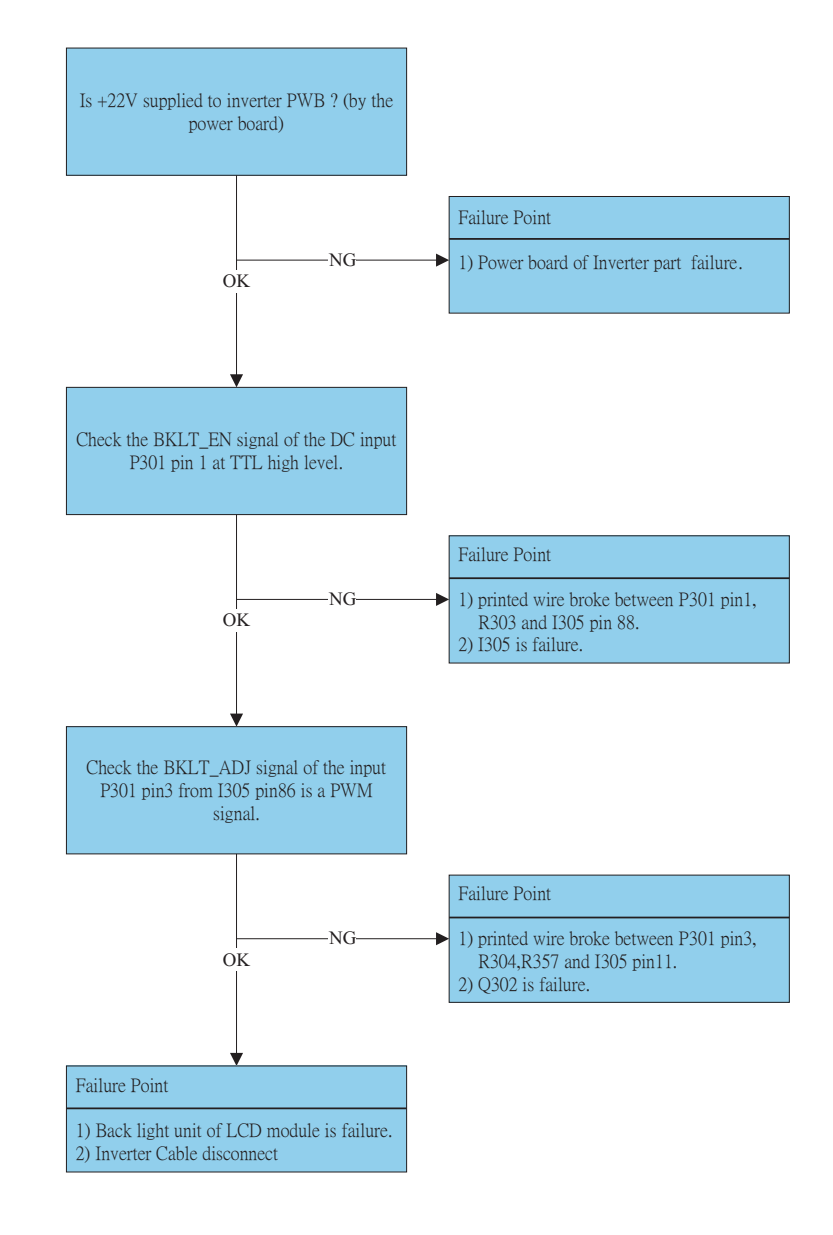

#### 5.4 Abnormal screen for VGA

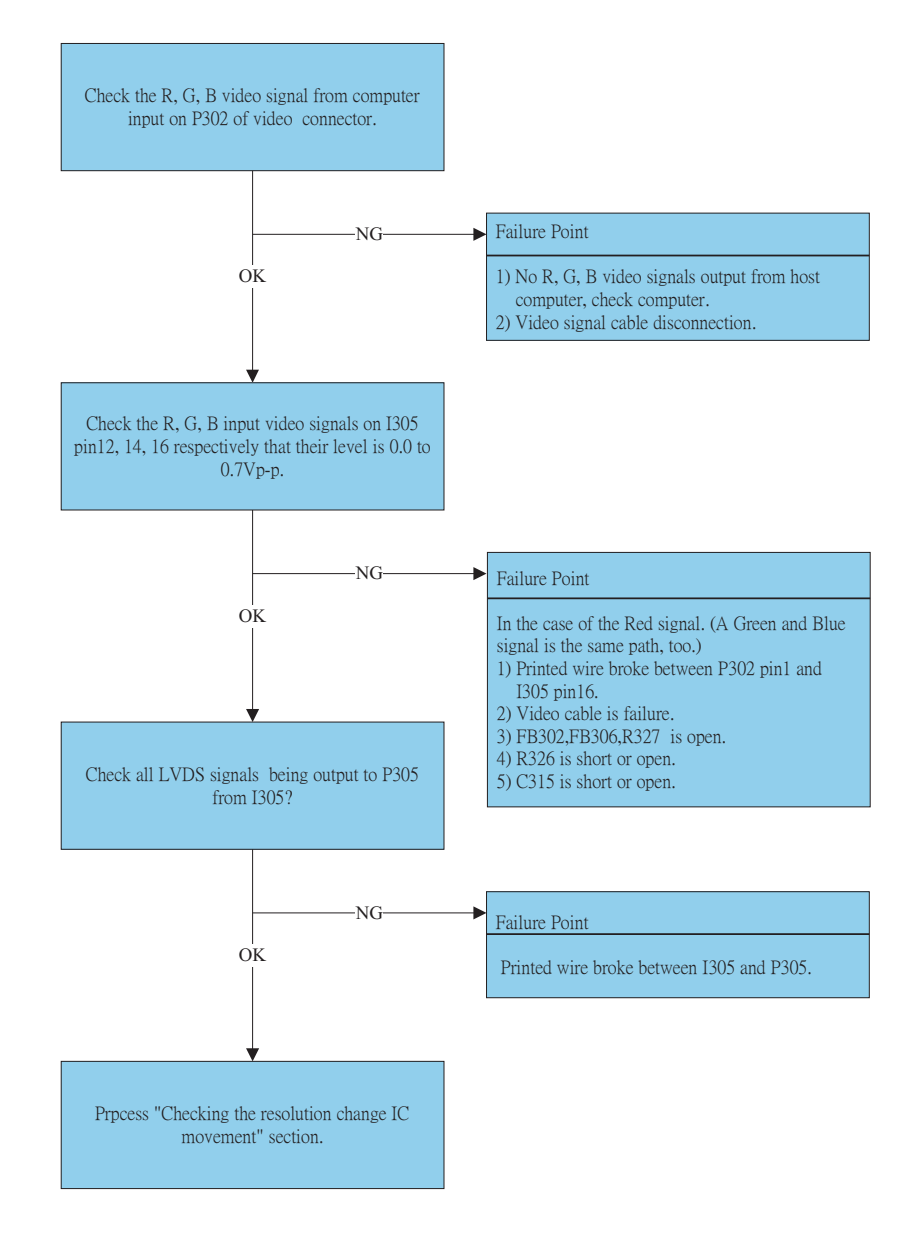

5.5 Abnormal screen (For the DVI)

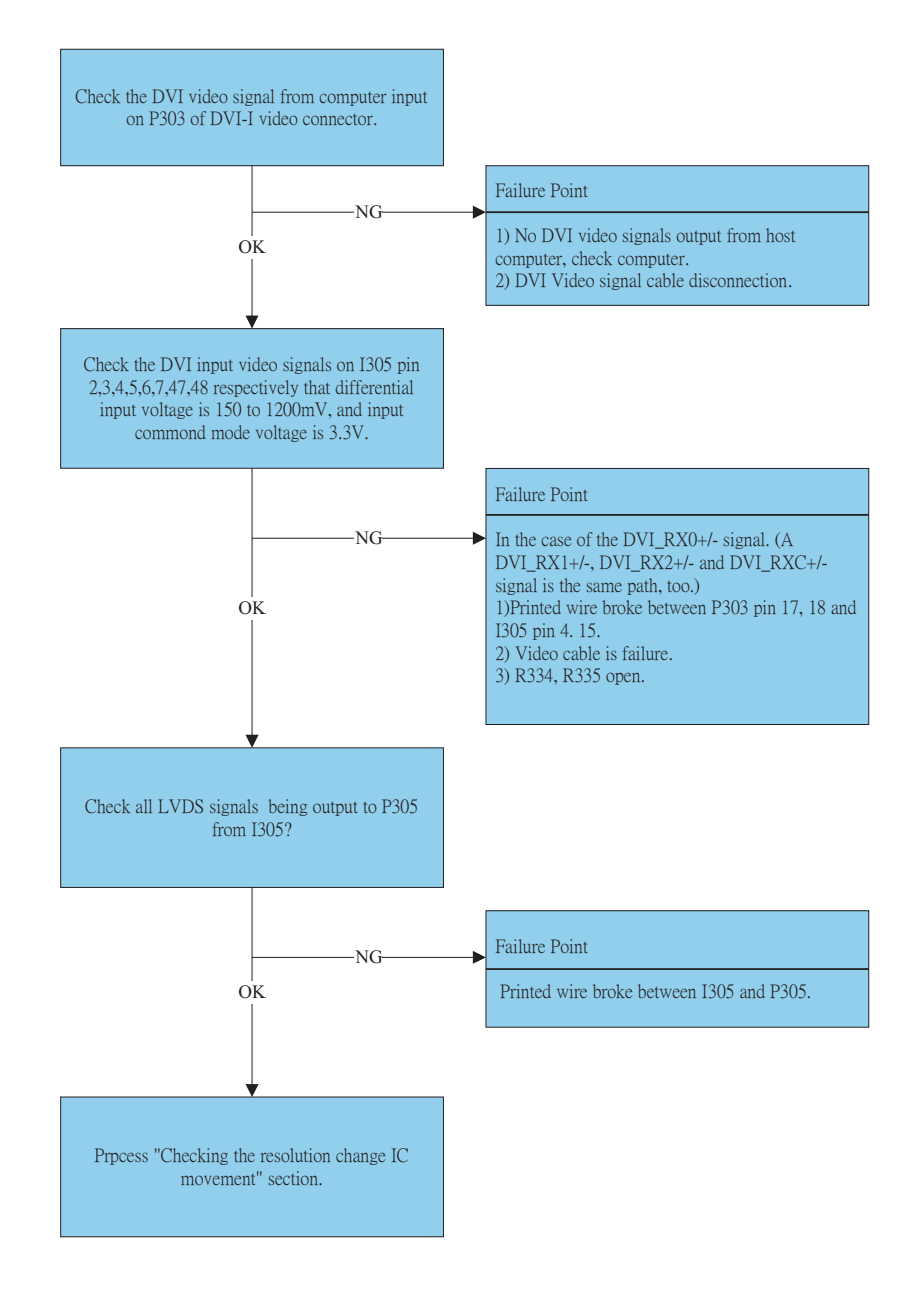

#### 5.6 Abnormal OSM display adjust problem

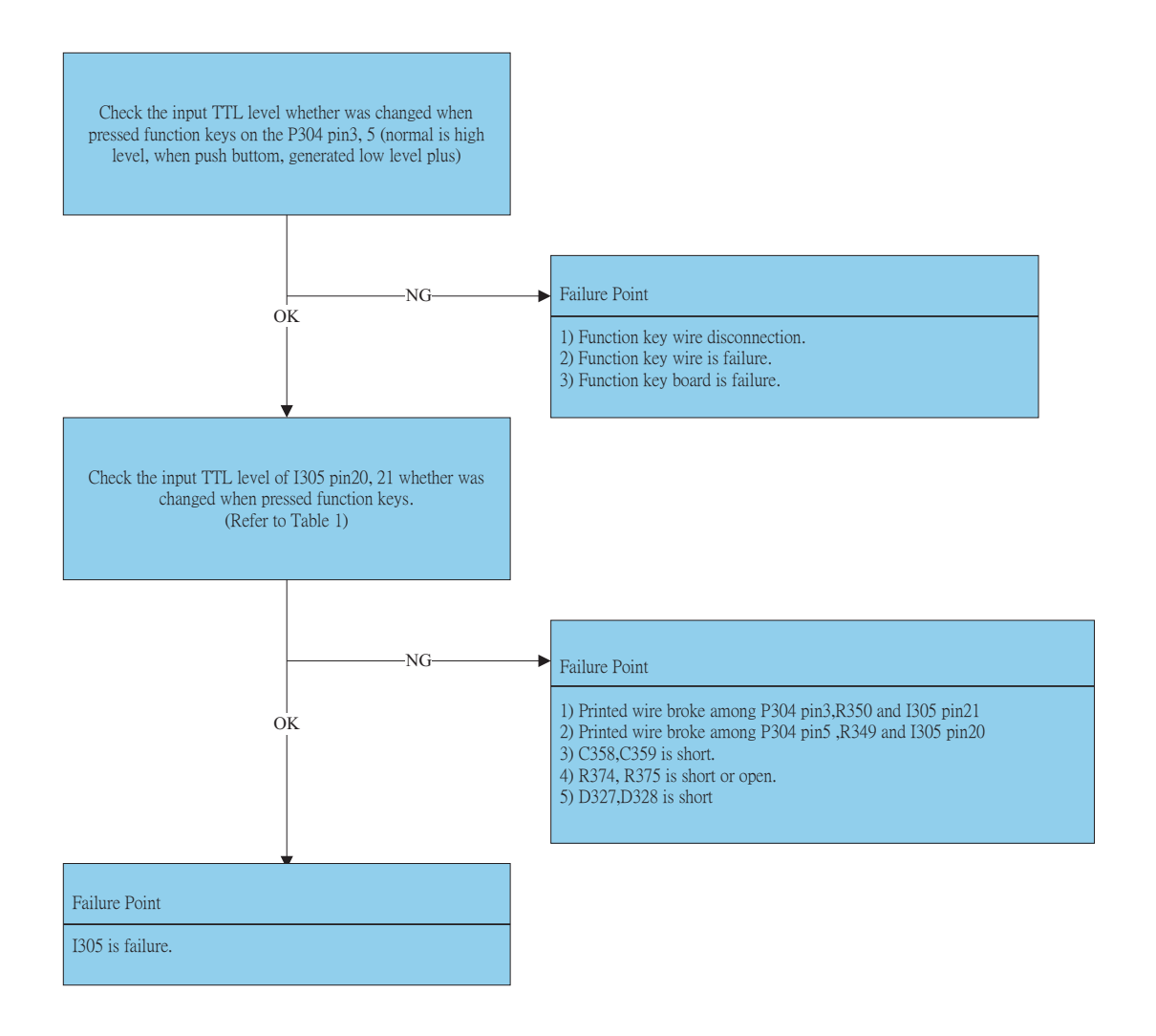

5.7 Abnormal plug and play operation for VGA

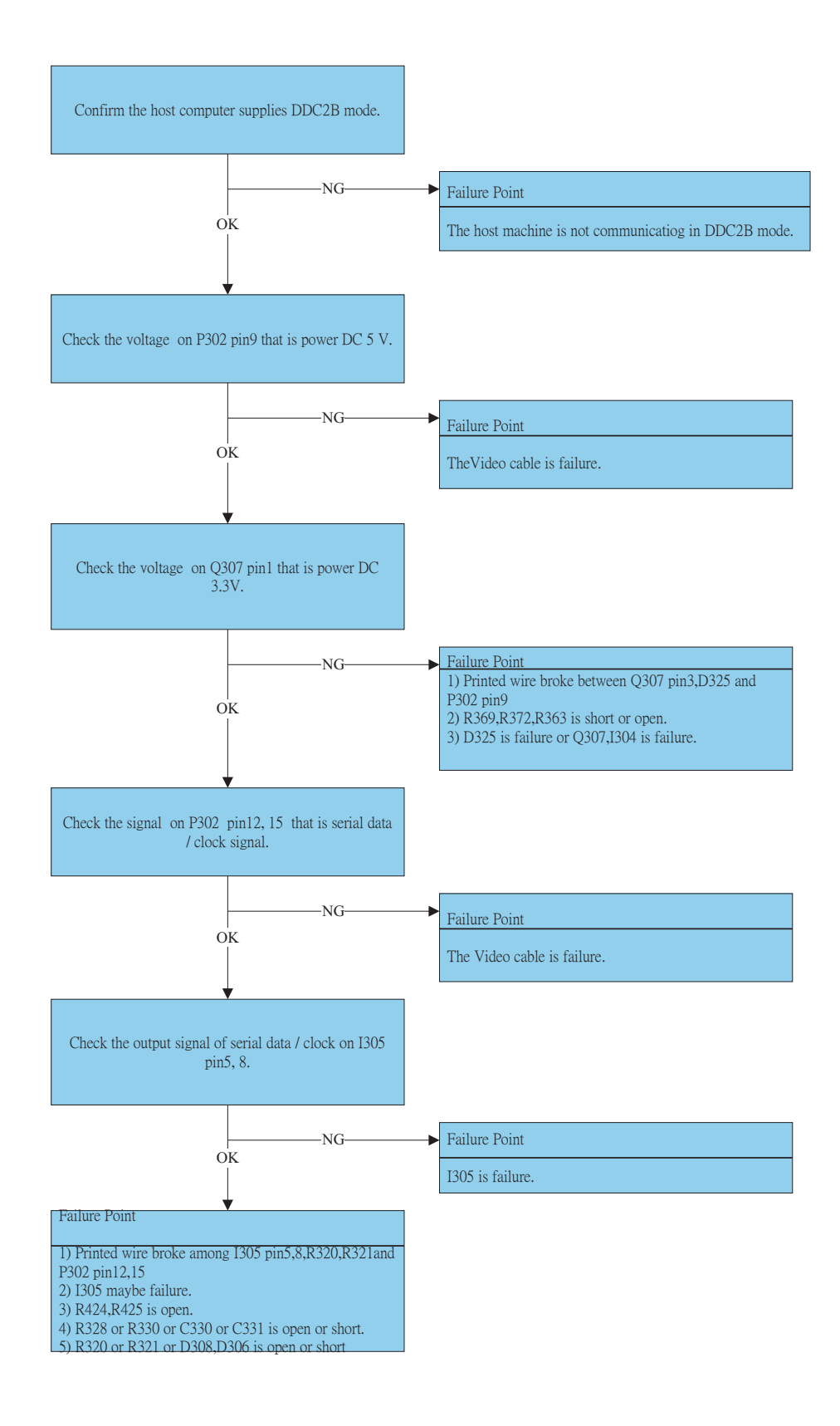

#### 5.8 Abnormal plug and play operation (For the DVI)

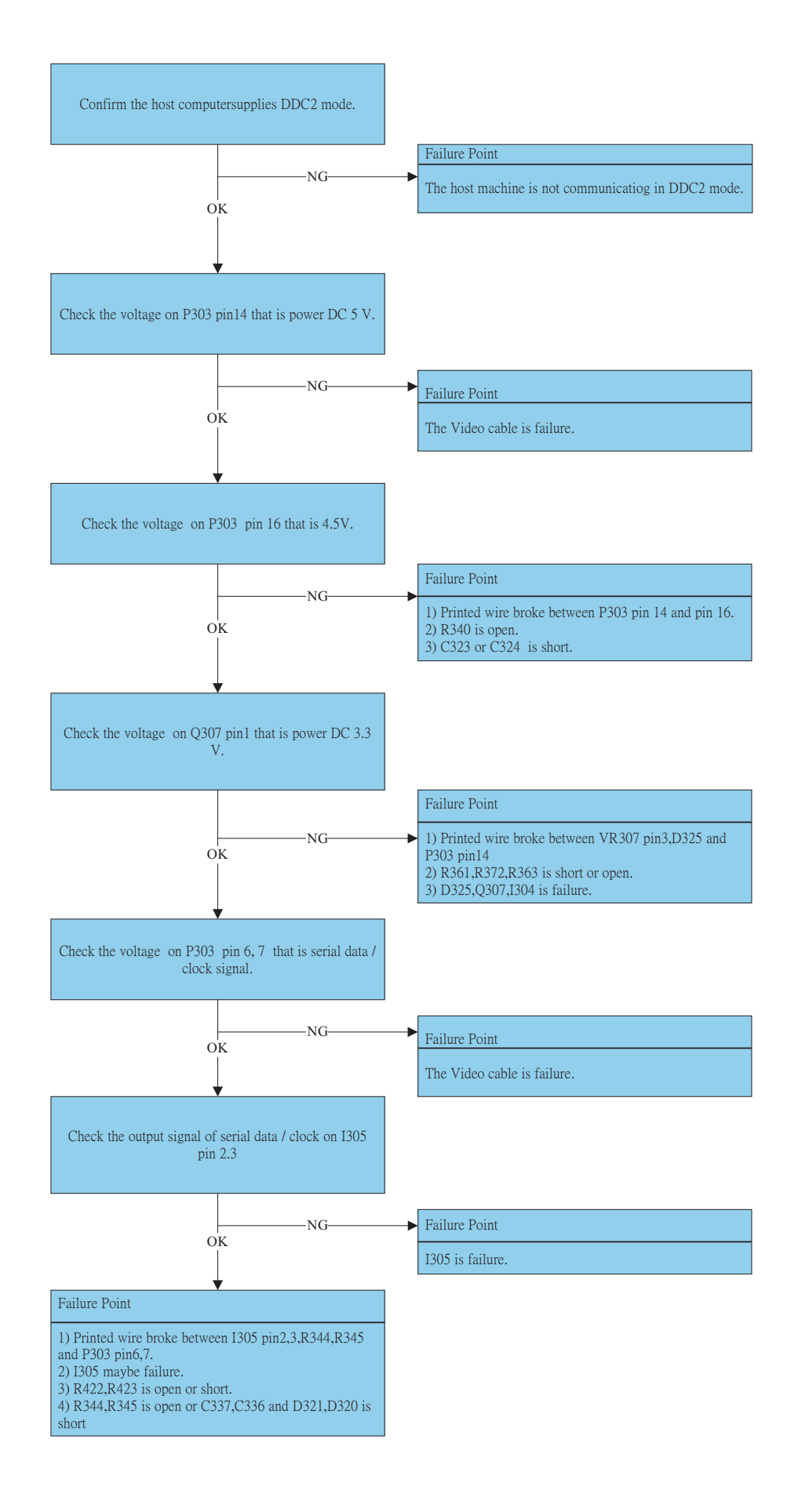

5.9 Checking the interface circuit of sync signal

5.9.1 Checking the control circuit of horizontal sync pluse

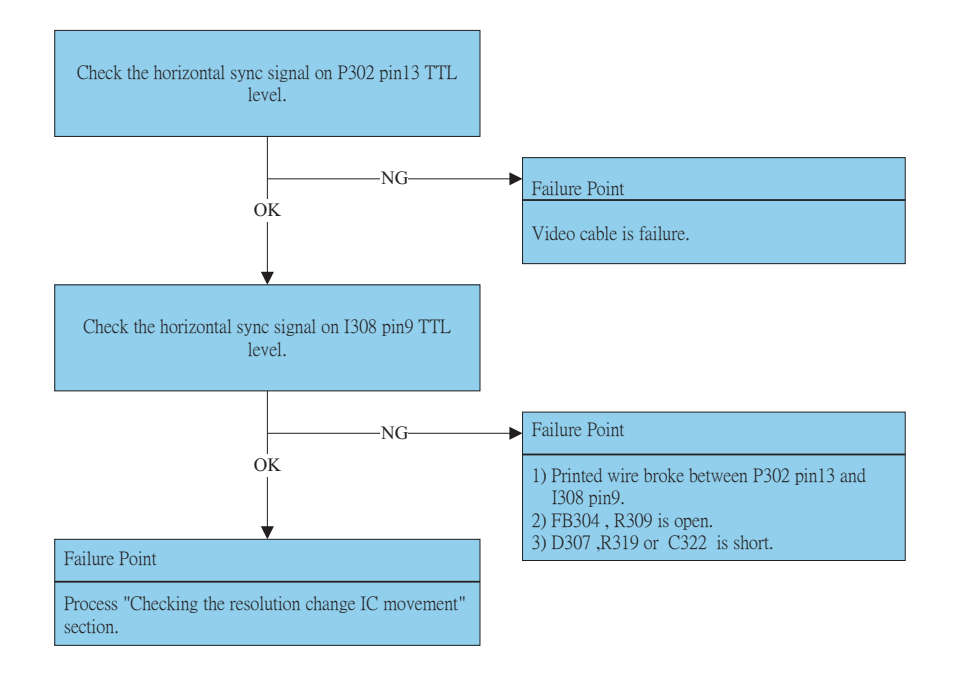

5.9.2 Checking the control circuit of vertical sync pluse

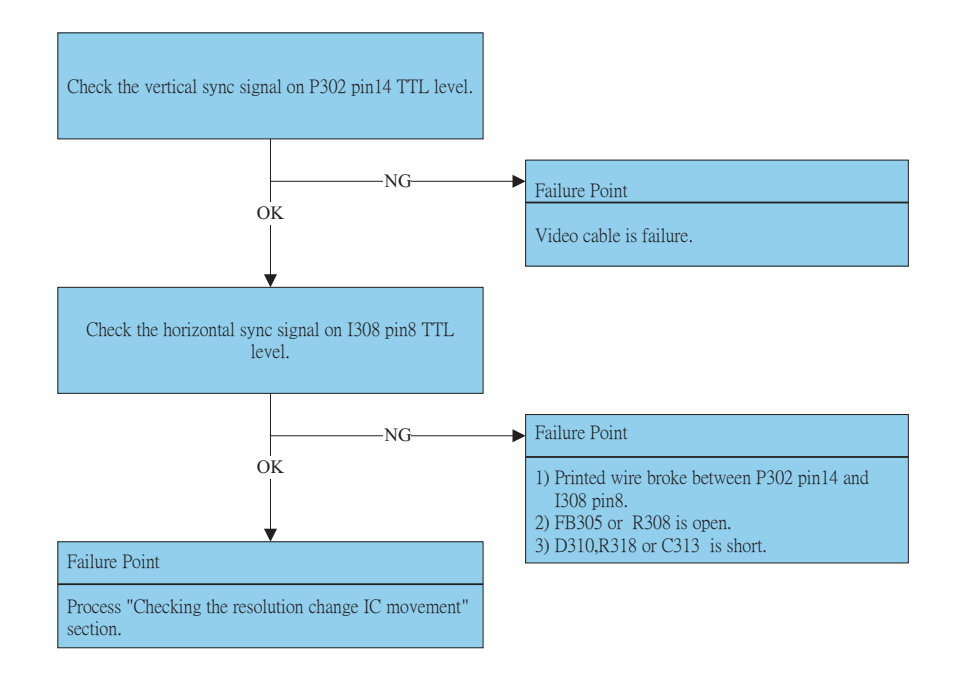

#### 5.10 Checking the resolution change IC movement

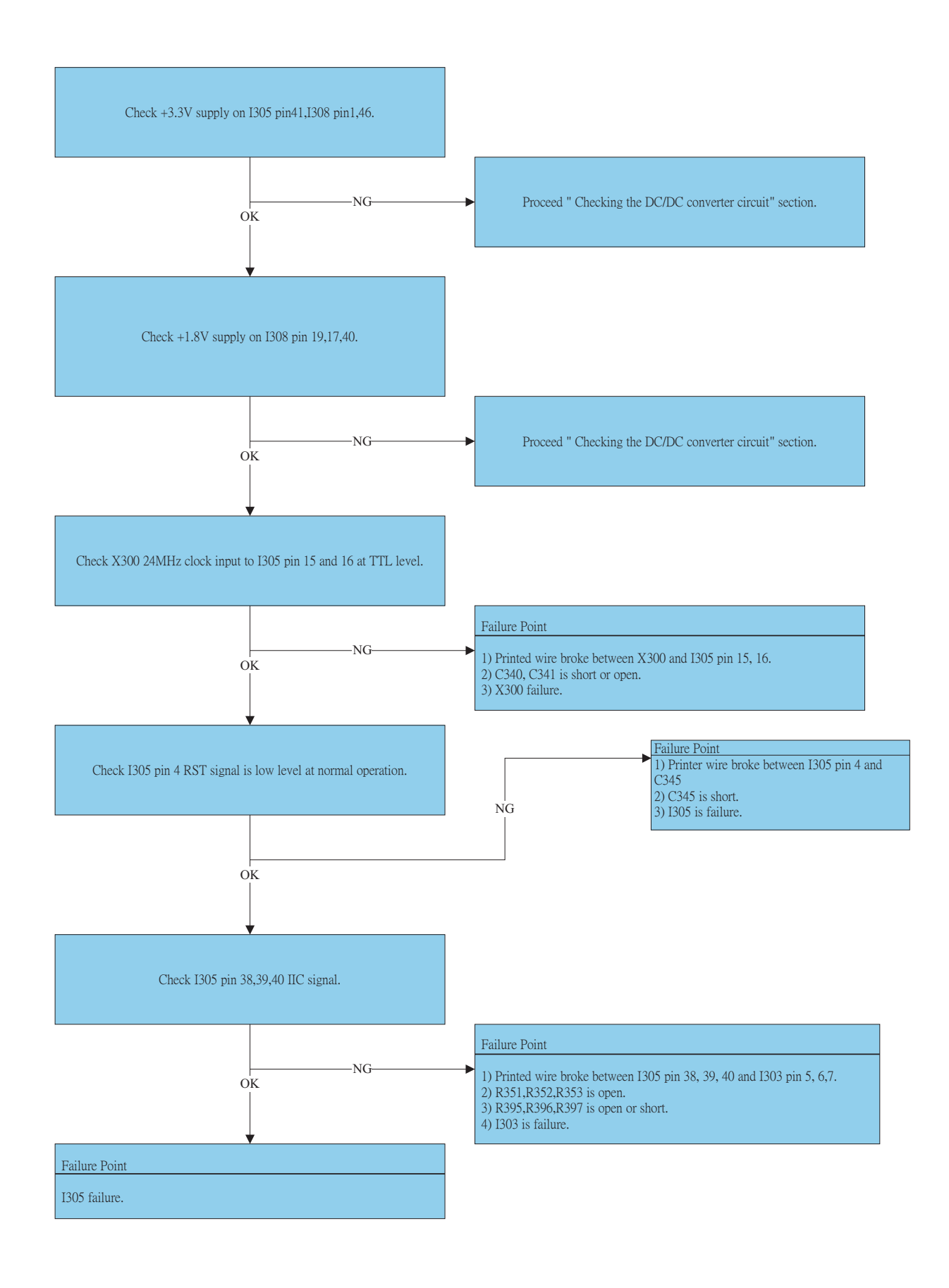

5.11 Checking the DC/DC converter circuit

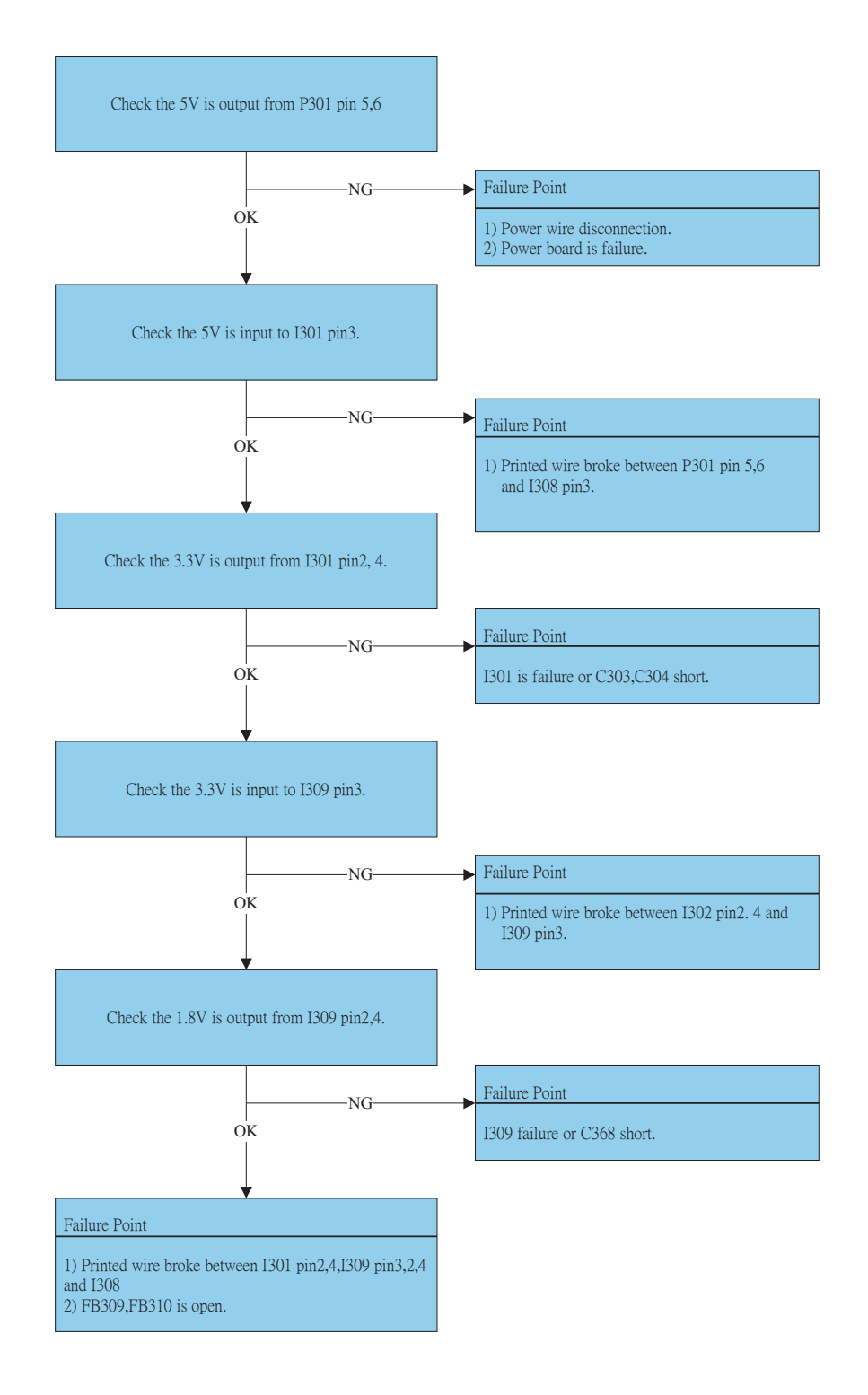

#### <span id="page-31-0"></span>6.1 Hardware Configuration

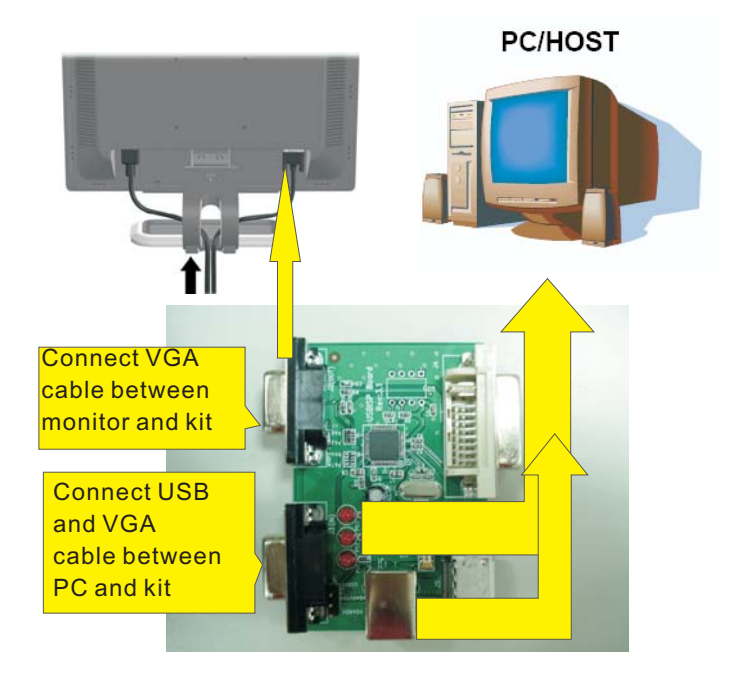

#### 6.2 Realtek F/W Configuration:

Step-1 Launch the utility of "DebugTool\_V6.2.exe"

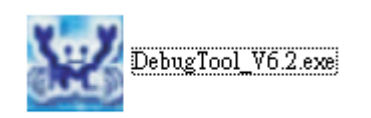

Step-2 Select "USB"

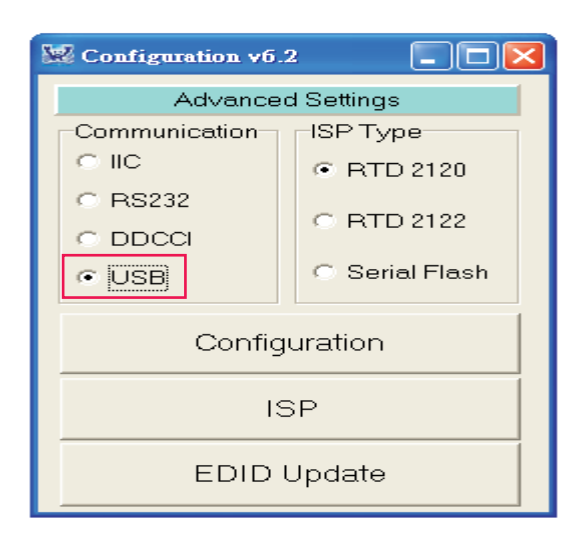

If it shows "No USB Device", there is a problems with communication .you should confirm your USB device whether be detected by your PC device management or reconnect the USB cable again.

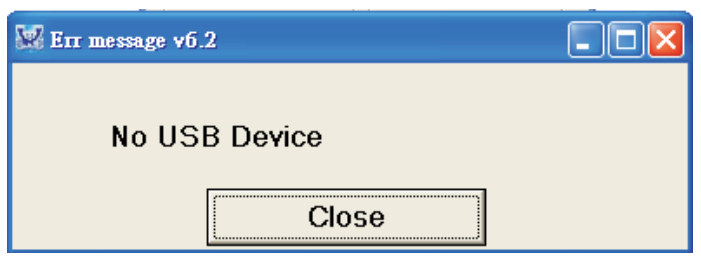

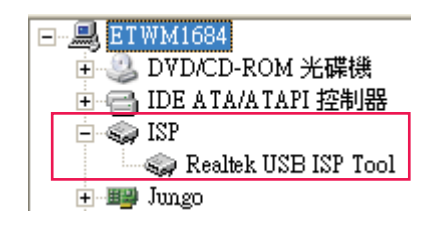

Step-3Select ISP icon.

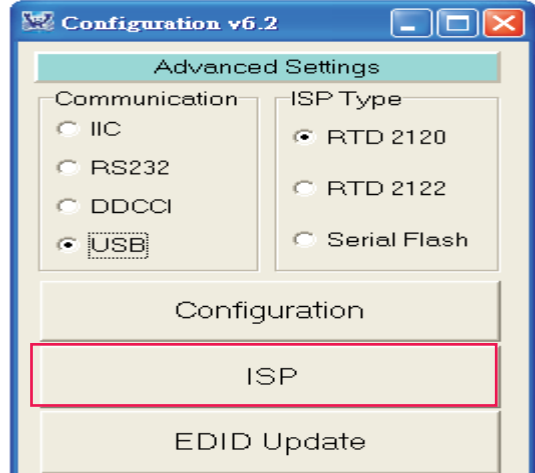

#### Step-4 Follow up the red square indication

Select "both","Checksum","Auto","Page Erase",

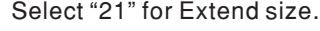

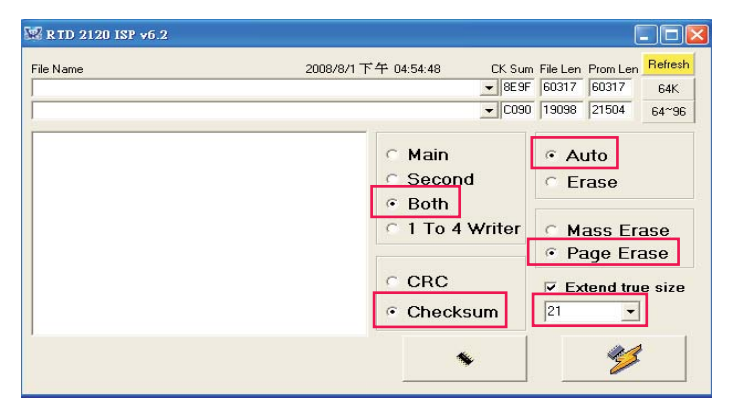

Step-5 Select "64K" icon to load firmware image. There are two The screen will show "PASS" HEX files. You only need to select "64K" to choose

"X203H\_AAS\_F001-EMEA.hex" and

"X203H\_AAS\_F001-EMEA\_Extend.hex" will be loaded in "64~96" automatically.

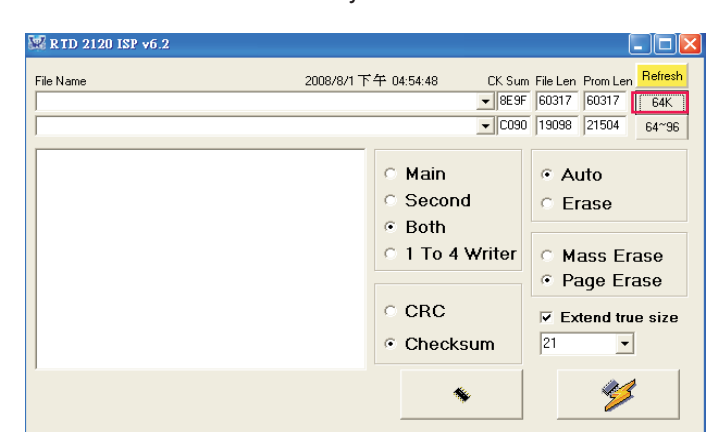

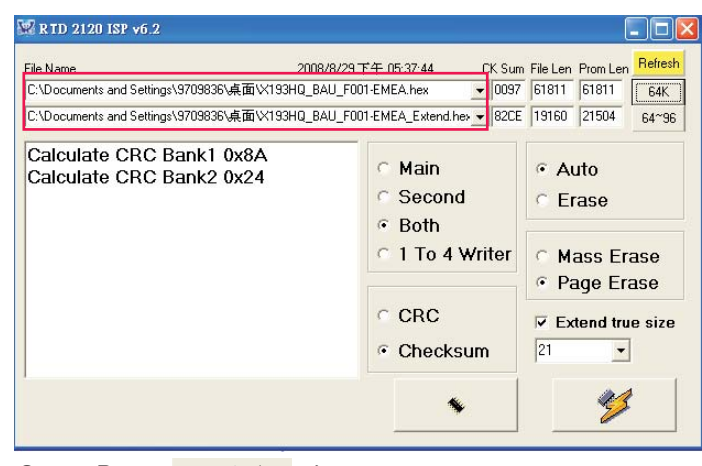

Step-6Press 23 button

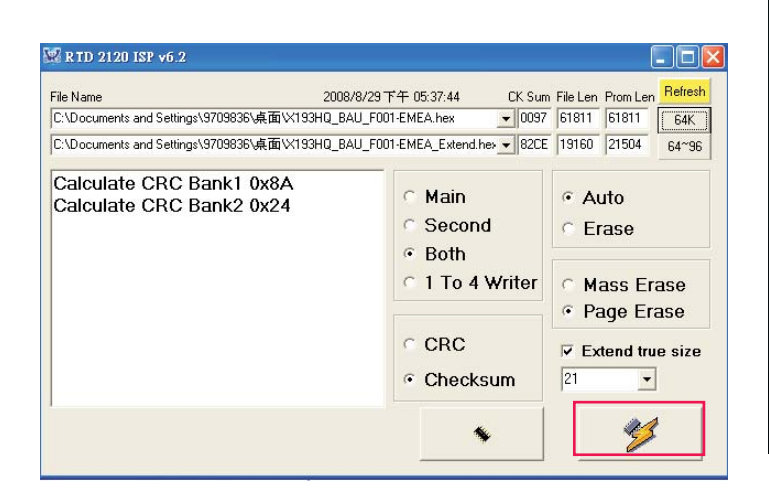

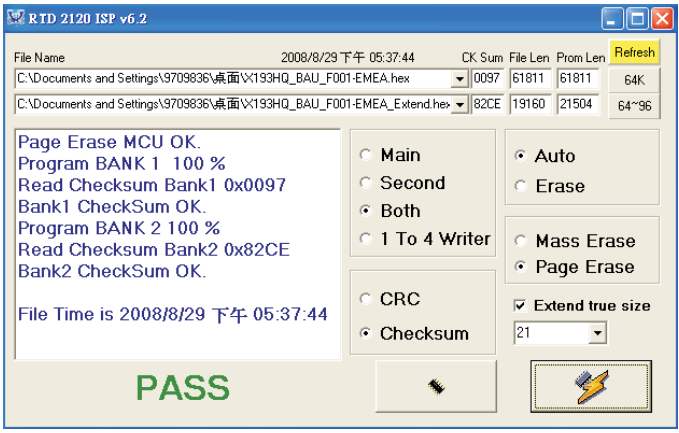

#### Check firmware version

Turn off the power,then press force on " POWER " and " E " button at the same time then press on " MENU "button to enter factory mode

Note: Please pay attention ,Don't change any parameter which is measured by precise machine before shipping out

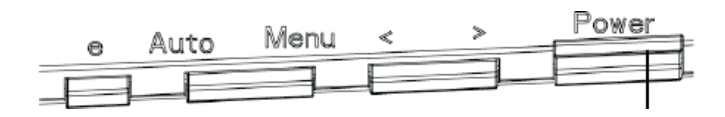

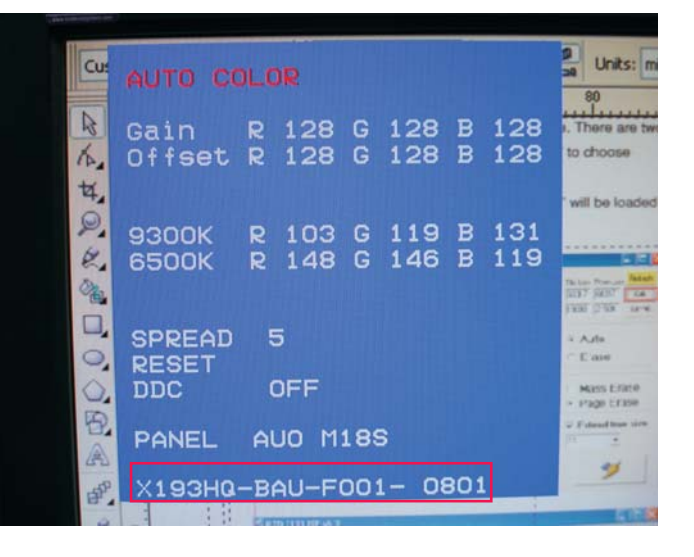

#### <span id="page-33-0"></span>1 Writing EDID Procedure

Hardware Configuration:

- 1.)Connect the PRINTER PLUG of DDC FIXTURE with the printer port of Desktop PC. (Refer to figure 1)
- 2.)Plug USB A PLUG of DDC FIXTURE to USB socket of Desktop PC (Refer to figure 2)
- 3.)Extend the DVI cable on DVI EXTENDING SOCKET of DDC FIXTURE. (Refer to figure 3)
- 4.1)Connect the D-sub plug of Chroma with D-SUB PLUG of DDC FIXTURE (Refer to figure 4)
- 4.2) Take a video cable then connect the D-SUB PLUG and the D-sub socket of monitor. (Refer to figure 5)
- 5.)Connect the extended DVI cable to DVI socket of monitor (Refer to figure 5)
- 6.)Re-confirm all the connectors are connected well.

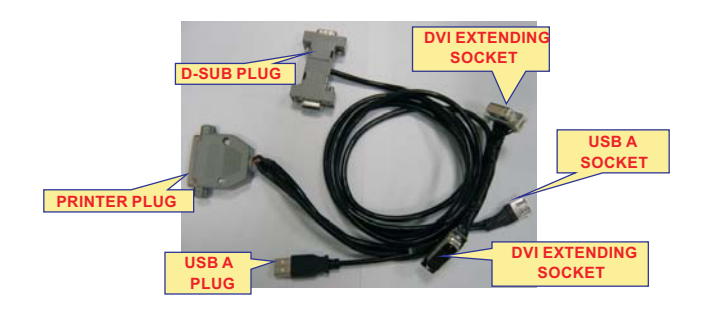

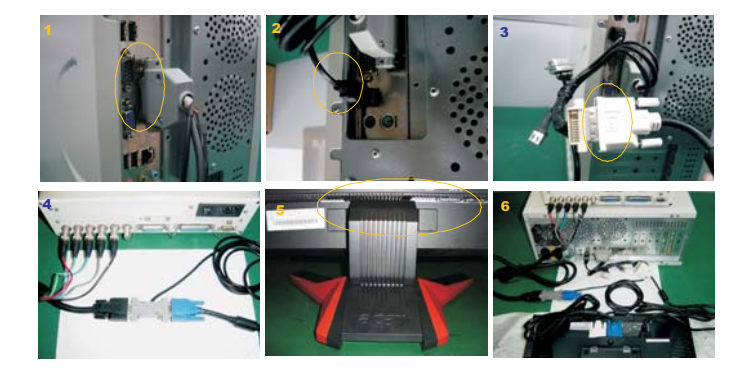

CAUTION: The timing of Chroma shall be setup at T254/ P41 before data recording. the detail setting parameter from chroma .Please See below photo

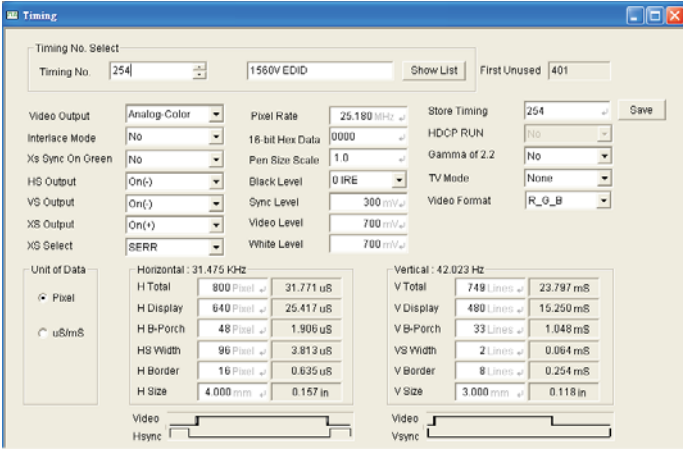

#### 2. Writing VGA/DVI Process

Chose the folder:"Acer-X193H-X203H-digital signal" or "Acer-X193H-X203H" it depends on which model you want to write. Acer-X193H-X203H be used in the monitor only has VGA port.

Acer-X193H-X203H-digital signal be used in the monitor both have VGA and DVI port

Select the "Acer-M1&M3-XPEDID-DVI-.exe" to execute it

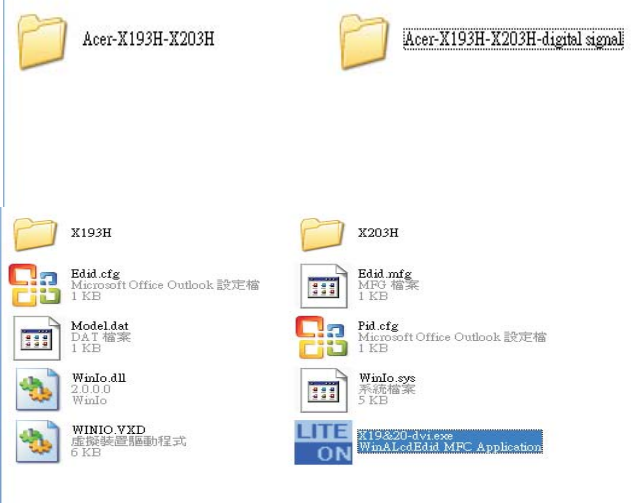

3.Select Model: Key in password"cedid" then select model which one you want to write EDID code that it depends on panel type.

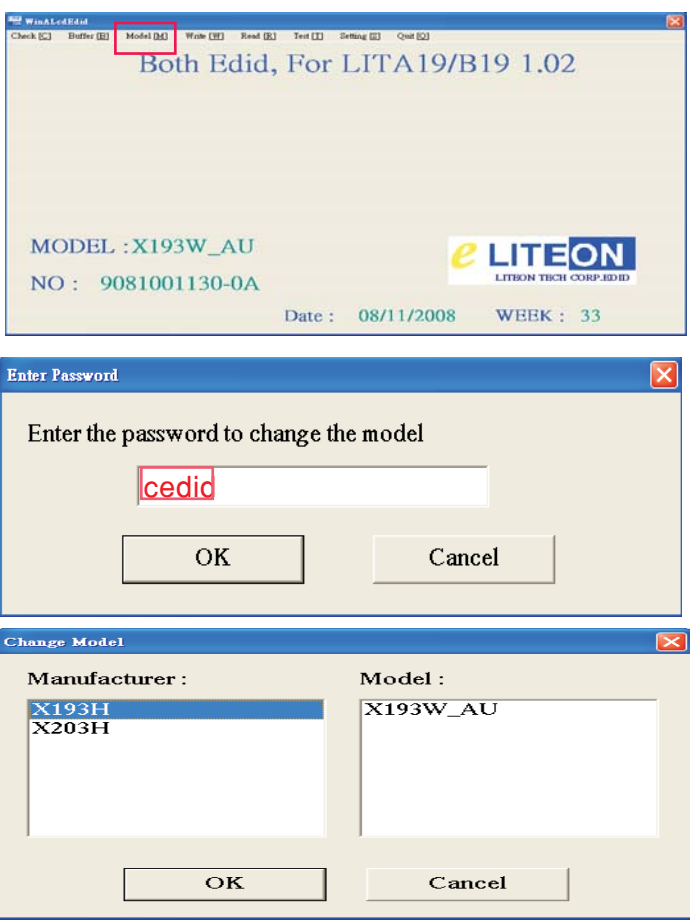

4. Choose "WRITE" from menu then select "Scan S/N And Write EDID And Test DDC"

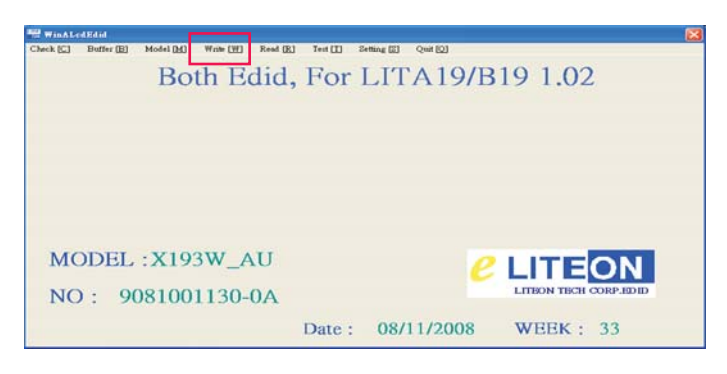

5. Key in series number(22 characters) in the input column and below empty column.

Press write button after key in S/N

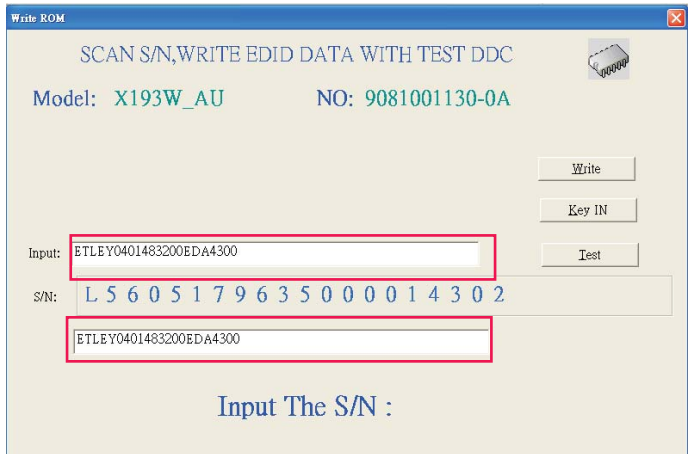

6. When EDID was written successfully that will show below message on the screen

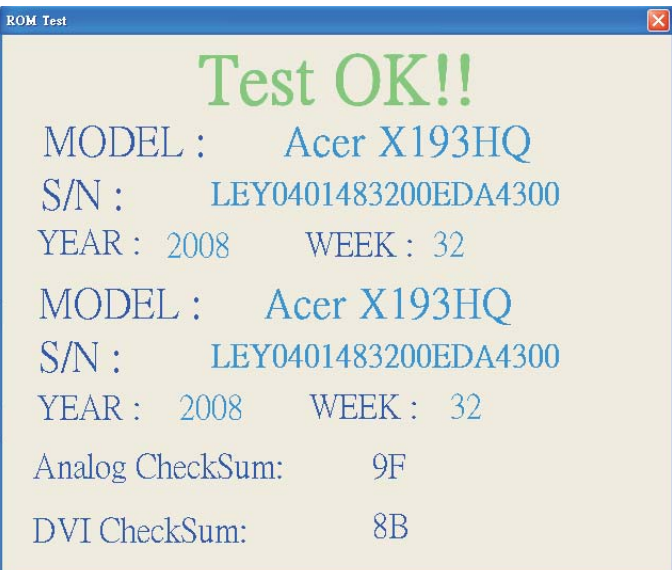

<span id="page-35-0"></span>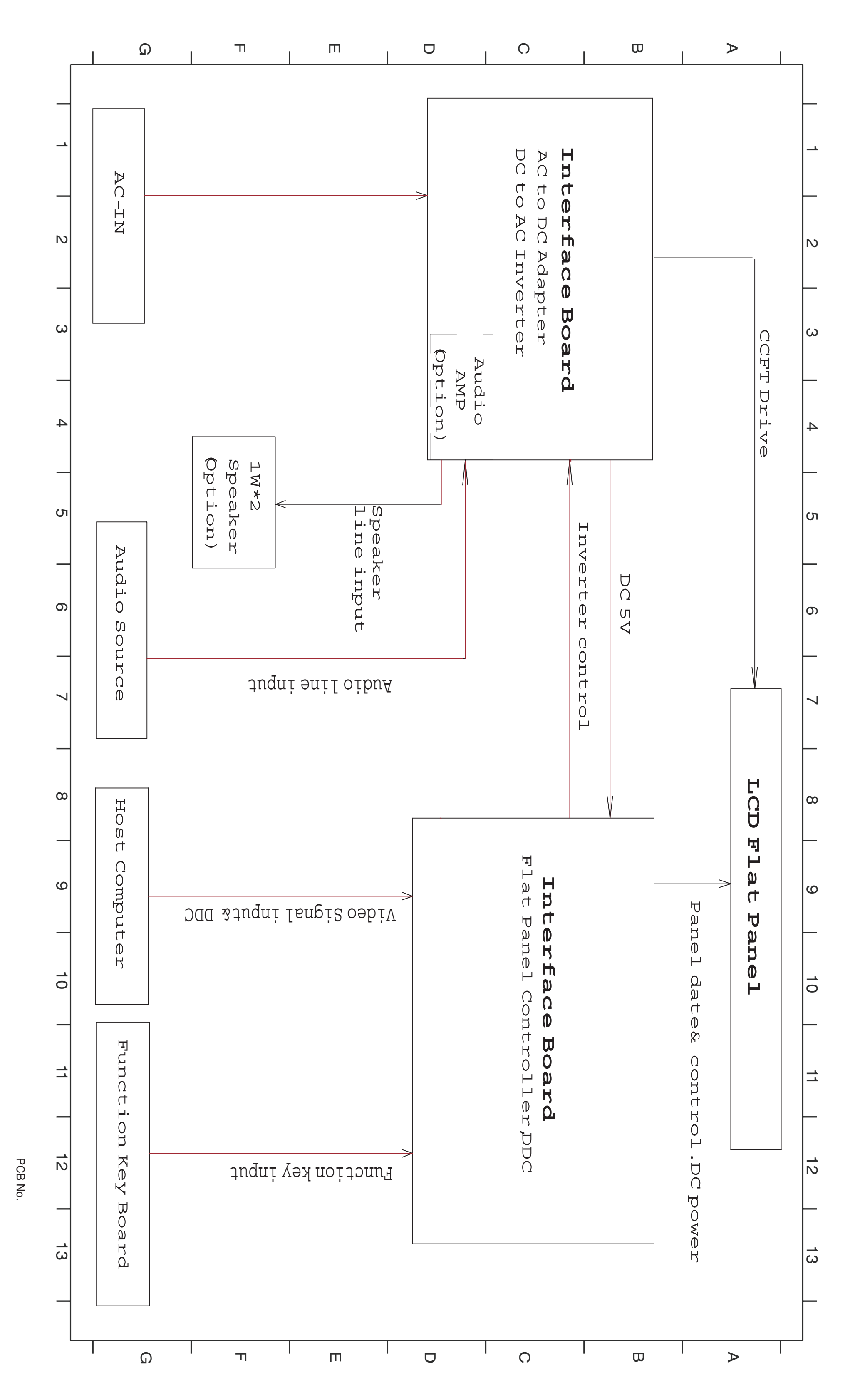